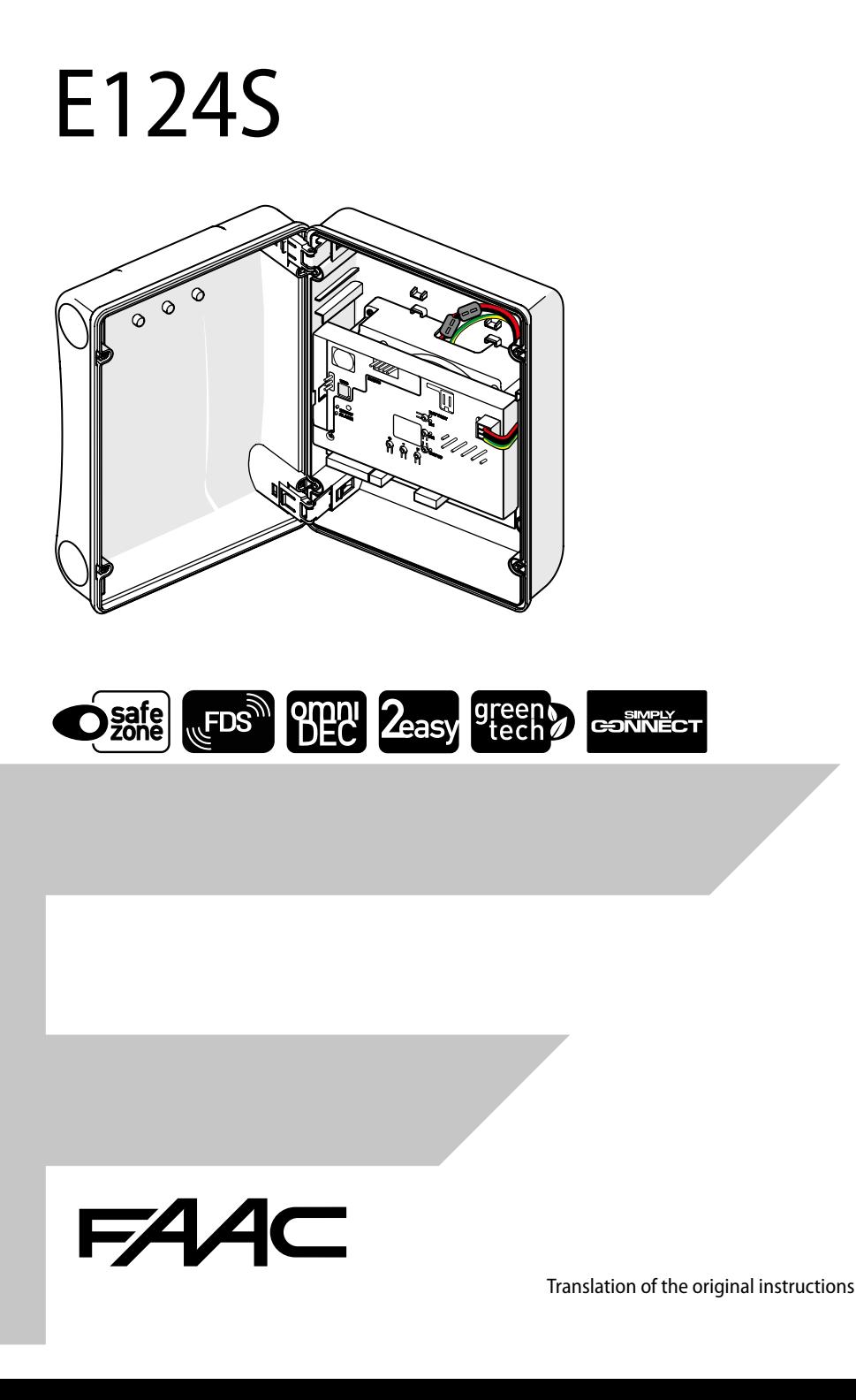

© Copyright FAAC S.p.A. dal 2023. Tutti i diritti riservati.

Nessuna parte di questo manuale può essere riprodotta, archiviata, distribuita a terzi né altrimenti copiata, in qualsiasi formato e con qualsiasi mezzo, sia esso elettronico, meccanico o tramite fotocopia, senza il preventivo consenso scritto di FAAC S.p.A.

Tutti i nomi e i marchi citati sono di proprietà dei rispettivi fabbricanti.

I clienti possono effettuare copie per esclusivo utilizzo proprio.

Questo manuale è stato pubblicato nel 2023.

© Copyright FAAC S.p.A. from 2023. All rights reserved.

No part of this manual may be reproduced, archived, distributed to third parties nor copied in any other way, in any format and with any means, be it electronic, mechanical or by photocopying, without prior written authorisation by FAAC S.p.A.

All names and trademarks mentioned are the property of their respective manufacturers.

Customers may make copies exclusively for their own use.

This manual was published in 2023.

© Copyright FAAC S.p.A. depuis 2023. Tous droits réservés.

Aucune partie de ce manuel ne peut être reproduite, archivée ou distribuée à des tiers ni copiée, sous tout format et avec tout moyen, qu'il soit électronique, mécanique ou par photocopie, sans le consentement écrit préalable de FAAC S.p.A.

Tous les noms et les marques cités sont la propriété de leurs fabricants respectifs.

Les clients peuvent faire des copies pour leur usage exclusif. Ce manuel a été publié en 2023.

© Copyright FAAC S.p.A. ab dem 2023. Alle Rechte vorbehalten.

Kein Teil dieses Handbuchs darf reproduziert, gespeichert, an Dritte weitergegeben oder sonst auf eine beliebige Art in einem beliebigen Format und mit beliebigen Mitteln kopiert werden, weder mit elektronischen, noch mechanischen oder durch Fotokopieren, ohne die Genehmigung von FAAC S.p.A. Alle erwähnten Namen und Marken sind Eigentum der jeweiligen Hersteller. Die Kunden dürfen nur für den Eigengebrauch Kopien anfertigen. Dieses Handbuch wurde 2023 veröffentlicht.

© Copyright FAAC S.p.A. del 2023. Todos los derechos están reservados. No puede reproducirse, archivarse, distribuirse a terceros ni copiarse de ningún modo, ninguna parte de este manual, con medios mecánicos o mediante fotocopia, sin el permiso previo por escrito de FAAC S.p.A.

Todos los nombre y las marcas citadas son de propiedad de los respectivos fabricantes.

Los clientes pueden realizar copias para su uso exclusivo. Este manual se ha publicado en 2023.

© Copyright FAAC S.p.A. van 2023. Alle rechten voorbehouden.

Niets uit deze handleiding mag gereproduceerd, gearchiveerd, aan derden openbaar gemaakt of op andere wijze gekopieerd worden, in om het even welke vorm en met geen enkel middel, noch elektronisch, mechanisch of via fotokopiëren, zonder schrfitelijke toestemming vooraf van FAAC S.p.A. Alle vermelde namen en merken zijn eigendom van de respectievelijke fabrikanten.

De klanten mogen kopieën maken die enkel voor eigen gebruik bestemd zijn. Dez handleiding werd in 2023 gepubliceerd.

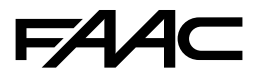

FAAC S.p.A. Soc. Unipersonale Via Calari, 10 - 40069 Zola Predosa BOLOGNA - ITALY Tel. +39 051 61724 - Fax +39 051 09 57 820 www.faac.it - www.faactechnologies.com

### FA

Translation of the original instructions ENGLISH

Translation of the original instructions

**HSITDNE** 

#### **CONTENTS**

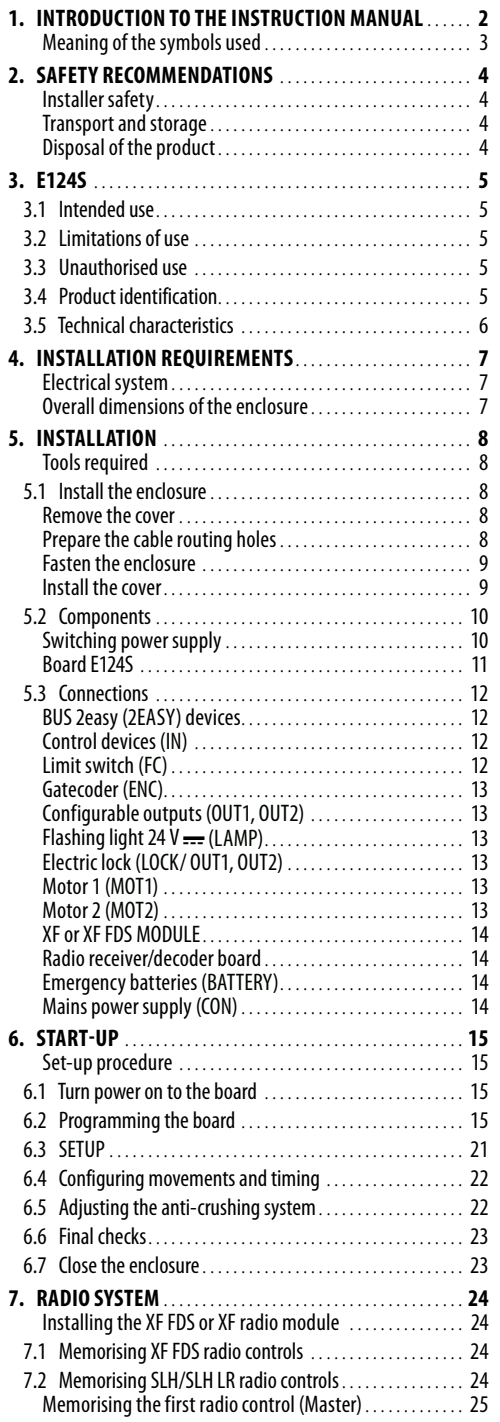

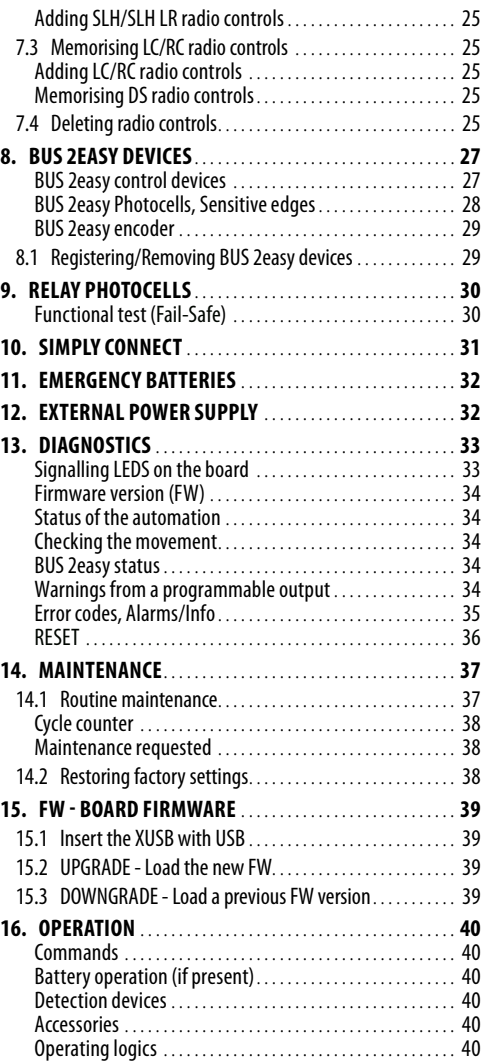

## **TABLES**

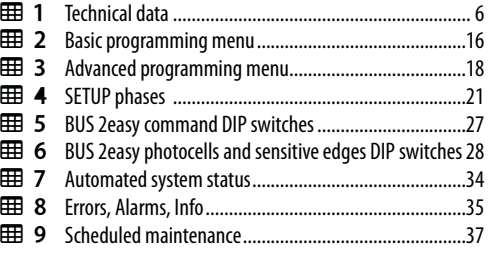

#### <span id="page-3-0"></span>**1. INTRODUCTION TO THE INSTRUCTION MANUAL**

This manual provides the correct procedures and requirements for installing E124S and maintaining it in a safe condition.

When drafting the manual, the results of the risk assessment conducted by FAAC S.p.A. on the entire product life cycle have been taken into account in order to implement effective risk reduction measures.

The following stages of the life cycle of the product have been considered:

- Delivery/handling
- Assembly and installation
- Set-up and commissioning
- Operation
- Maintenance/troubleshooting

- Disposal at the end of the product's life cycle Risks arising from installation and using the product have been taken into consideration; these include:

- Risks for the installation/maintenance technician (technical personnel)
- Risks for the user of the automation system
- Risks to product integrity (damage)

In Europe, the automation of a gate falls under the Machinery Directive 2006/42/EC and the corresponding harmonised standards. Anvone automating a gate (new or existing) is classified as the Manufacturer of the Machine. They are therefore required by law, among other things, to carry out a risk analysis of the machine (automatic gate in its entirety) and take protective measures to fulfil the essential safety requirements specified in Annex I of the Machinery Directive.

FAAC S.p.A. recommends that you always comply with the EN 12453 standard and in particular that you adopt the safety criteria and devices indicated, without exception, including the dead-man function.

This manual also contains general information and guidelines, which are purely illustrative and not exhaustive, in order to facilitate the activities carried out by the Manufacturer of the Machine in all respects with regard to carrying out the risk analysis and drafting the instructions for use and maintenance of the machine. It should be clearly understood that FAAC S.p.A. accepts no liability for the reliability and/ or completeness of the above instructions. As such, the manufacturer of the machine must carry out all the activities required by the Machinery Directive and the corresponding harmonised standards on the basis of the actual condition of the locations and structures where the product E124S will be installed, prior to commissioning the machine. These activities include the analysis of all the risks associated with the machine and subsequent

implementation of all safety measures intended to fulfil the essential safety requirements.

This manual contains references to European standards. The automation of a gate must fully comply with any laws, standards and regulations applicable in the country where installation will take place.

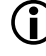

LUnless otherwise specified, the measurements provided in the instructions are in mm.

5 P P P

#### <span id="page-4-0"></span>**MEANING OF THE SYMBOLS USED**

#### **NOTES AND WARNINGS IN THE INSTRUCTIONS**

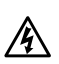

WARNING ELECTRIC SHOCK HAZARD - The operation or step described must be carried out following the instructions provided and according to the safety regulations.

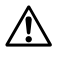

WARNING, personal injury hazard or risk of damage to<br>components - The operation or stage described must<br>be performed following the supplied instructions and components - The operation or stage described must applicable safety regulations

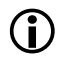

WARNING - Details and specifications which must be respected in order to ensure that the system operates correctly.

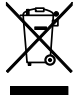

RECYCLING AND DISPOSAL - The materials used in manufacturing, the batteries and any electronic components must not be sent to landfill. They must be taken to authorised recycling and disposal centres.

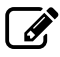

FIGURE E.g.:  $\mathcal{B}$  1-3 see Figure 1 - item 3.

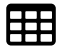

 $\begin{array}{|c|c|c|}\n\hline\n\text{H}\n\end{array}$  TABLE E.g.:  $\text{H}\n\text{H}\n\text{1}$  see Table 1.

§ CHAPTER/SECTION E.g. §1.1 see Section 1.1.

- $\bigcirc$  IFD off
- **C** LED on

LED flashing

LED flashing quickly

#### **SAFETY SIGNS AND SYMBOLS (EN ISO 7010)**

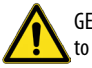

GENERAL HAZARD Risk of personal injury or damage to the parts.

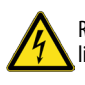

RISK OF ELECTRIC SHOCK Risk of electric shock from live parts.

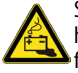

SPENT BATTERY HAZARD Risk to the environment and health posed by batteries at the end of their lives due to fluid escaping.

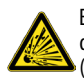

EXPLOSION HAZARD Risk of explosion due to gas produced by lead batteries building up inside the container (OPTIONAL).

#### **PERSONAL PROTECTIVE EQUIPMENT**

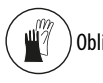

Obligation to wear work gloves.

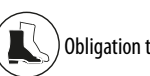

Obligation to wear safety footwear.

#### **MARKINGS ON PACKAGING**

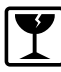

Handle with care. Presence of fragile parts.

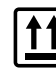

This way up: DO NOT turn over.

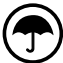

Store away from water and humidity.

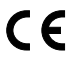

CE CE marking.

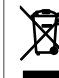

RECYCLE and DISPOSE of at authorised waste collection centres.

#### **TOOLS (type and size)**

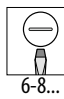

FLAT-HEAD SCREWDRIVER of the specified size (6, 8...)

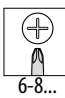

CROSS-HEAD SCREWDRIVER of the specified size (6, 8...)

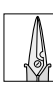

ELECTRICIAN'S SCISSORS

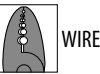

WIRE STRIPPERS

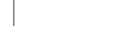

E124S 3 532434 - Rev.A

**HSITDNE** 

### <span id="page-5-0"></span>FAAC **2. SAFETY RECOMMENDATIONS**

This product has been placed on the market as a control system for actuators for swinging gates, therefore must not be commissioned until the machine in which it has been incorporated has been identified and declared to conform to the Machinery Directive 2006/42/EC by the actual Manufacturer.

!Incorrect installation and/or incorrect use of the product might cause serious harm to people. comply with all the instructions before starting any activity on the product. Keep these instructions for future reference.

Perform installation and other activities adhering to the sequences provided in the instructions manual.

Always comply with all the requirements contained in the instructions and warning tables at the beginning of the paragraphs. Always comply with the safety recommendations.

Only the installer and/or maintenance technician is authorised to work on the automation components. Do not modify the original components in any way.

Close off the work site (even temporarily) and prevent access/transit. EC countries must comply with the legislation that transposes the European Construction Site Directive 92/57/EC.

The installer is responsible for the installation/testing of the automation and for completing the Register of the system.

The installer must prove or declare to possess technical and professional proficiency to perform installation, testing and maintenance activities according to the requirements in these instructions.

#### **INSTALLER SAFETY**

Installation activities require special work conditions to reduce to the minimum the risks of accidents and serious damage. Furthermore, the suitable precautions must be taken to prevent risks of injury to persons or damage.

 $\sqrt{ }$  The installer must be in good physical and mental condition, aware of and responsible for the hazards that may be generated when using the product.

The work area must be kept tidy and must not be left unattended.

Do not wear clothes or accessories (scarves, bracelets, etc.) that may get caught in moving parts.

Always wear the personal protective equipment recommended for the type of activity to be carried out.

The required level of workplace lighting must be equal to at least 200 lux.

Operate CE marked machinery and equipment in compliance with the manufacturer's instructions. instruments in good conditions.

Use the transport and lifting equipment recommended in the instructions manual.

Use safety-compliant portable ladders of adequate size, fitted with anti-slip devices at the top and bottom, equipped with retainer hooks.

#### **TRANSPORT AND STORAGE**

Store the product in its original packaging, in closed and dry premises, protected from the sun and free from dust and aggressive substances. Protect from mechanical stress. If stored for more than 3 months, regularly check the condition of the components and the packaging.

- Storage temperature: 5°C to 30°C.
- Percentage of humidity: 30% to 70%.

#### **DISPOSAL OF THE PRODUCT**

The packaging materials (plastic, polystyrene etc.) must not be left within reach of children as they are potential sources of danger.

Discard the packaging after use in the appropriate containers in compliance with waste disposal regulations.

After having dismantled the product, dispose of it in compliance with the current waste disposal regulations.

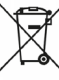

Components and structural materials, batteries and electronic components must not be disposed of together with household waste. They must be taken to authorised disposal and recycling centres.

HSI 19

### <span id="page-6-0"></span>**3. E124S**

#### **3.1 INTENDED USE**

The E124S electronic board has been designed to control one or two 24 V  $\equiv$  actuators with brushed motors having a maximum power of 70 W, for motorized horizontal movement swing gates intended for installation in areas that are accessible to people. Their main purpose is to provide safe access for goods or vehicles accompanied or driven by people in industrial, commercial or residential settings.

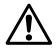

Risks arising from installation and use of the product and accessory devices have not been evaluated for motors not manufactured by FAAC.

Any other use that is not expressly specified in these instructions is prohibited and could affect the integrity of the product and/or represent a source of danger.

#### **3.2 LIMITATIONS OF USE**

- Do not use with motors where the technical data shown on the rating plate are outside the limits indicated in board instruction manual.
- Using the product in any configuration other than that intended by FAAC S.p.A.is prohibited. It is prohibited to modify any of the product's components Do not install the board unless it is housed in the enclosure supplied by FAAC.

#### **3.3 UNAUTHORISED USE**

- Do not use on motors or devices that are intended for purposes other than operating gates.
- Uses other than the intended use are prohibited.
- It is prohibited to install the E124S on smoke and/ or fire doors.
- It is prohibited to install the E124S in environments in which there is a risk of explosion and/or fire: the presence of flammable gases or fumes is a serious safety hazard (the product is not ATEX certified).
- It is prohibited to power the system with energy sources other than those specified.
- It is prohibited to integrate commercial systems and/or equipment other than those specified, or use them for purposes not envisaged and authorised by the corresponding manufacturers.
- It is prohibited to use and/or install accessories which have not been specifically authorised by FAAC S.p.A.
- It is prohibited to use the E124S in the presence of faults which could compromise safety.
- Do not allow water jets of any type or size to come into direct contact with the E124S.
- E124S 5 532434 Rev.A - Do not expose the E124S to corrosive chemical or environmental agents.

#### **3.4 PRODUCT IDENTIFICATION**

The board is identified by the label (see  $\mathscr{B}$  figure).

HSITDNE

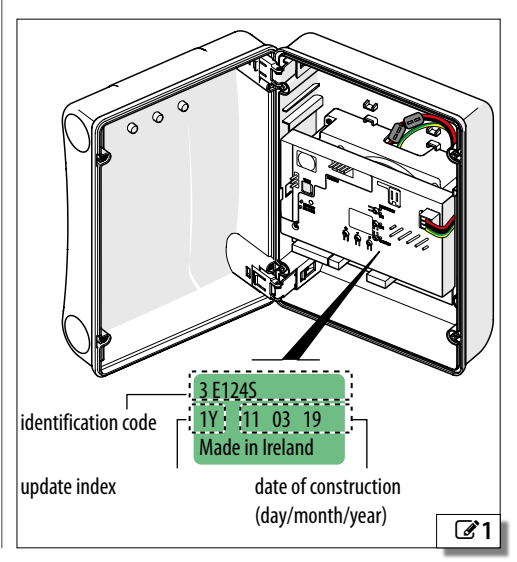

# <span id="page-7-0"></span>**3.5 TECHNICAL CHARACTERISTICS**

#### **1 Technical data**

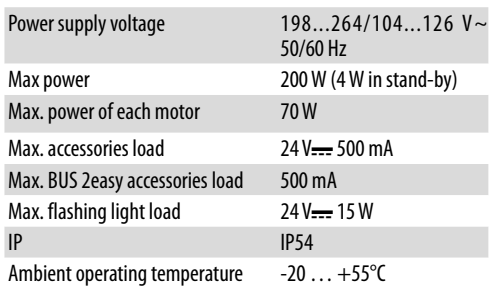

The **E124S** can control one or two 24 V  $\equiv$  brushed motors, each having a maximum power of 70 W.

**Enclosure** the enclosure houses the E124S and the switching power supply and is designed to house the emergency battery (optional).

**Board cover** The cover protects against electric shock by contact with live parts of the circuit.

**Switching power supply with 230/115 V ~ voltage selector (factory set to 230 V ~)** The switching power supply reduces power consumption in stand-by, keeps the output voltage stable even in the event of fluctuations in the mains supply and works over a wide range of input voltages.

**Secondary power supply 24V** = If there is no mains power, rechargeable emergency batteries can be used (the charger is integrated in the board) or solar panels.

**BUS 2easy** E124S allows you to connect control and detection devices from the FAAC BUS 2easy range (pulse generators, encoders, photocells…). In addition, traditional devices (photocells, sensitive edges) with an NC contact can be used.

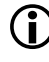

LBUS 2easy control devices require E124S firmware version **FW 3.2** or later.

**Adjustable sensitivity obstacle detection** An obstacle that prevents the leaf from moving can be detected by monitoring the current absorbed by the motor or using an encoder (if present).

**Encoder** An accessory encoder can be used (e.g. SAFEcoder BUS 2easy or Gatecoder) or one integrated in the actuator (S800H ENC). The electronic board detects the angular position and the speed of movement of the leaf via the encoder and is able to detect the presence of an obstacle.

#### **Adjustable slowdown speed.**

#### **2 programmable outputs.**

**Radio System** The E124S is fitted with an integrated two channel decoding system OmniDEC, for the OPEN A command on channel 1 (total motion) and the OPEN

B command on channel 2 (partial motion). Alternatively, channel 2 OmniDEC can be enabled to activate a programmable output. The XF (3 pin) plug-in type accessory module allows various types of FAAC radio codes to be memorised: SLH/SLH LR, LC/RC, DS. The various types of radio codes can coexist as long as the radio controls have the same frequency.

In addition, a quick insertion (5 pin) connector for FAAC radio/decoder boards is available.

**Diagnostics** using LEDs, display and Simply Connect notifications (optional).

**Programming** There are two menus for programming from the board, via display and dedicated buttons: BASIC and ADVANCED.

In addition, remote programming from Simply Connect provides a larger number of options, including uploading / downloading the programming and updating the board FW.

**Simply Connect** This CLOUD platform allows remote communication with the automation, with modes specific for the installer or user. Simply Connect requires an accessory connectivity module to be plugged in, which is chosen according to technology used:

- XMB (GSM for mobile, Bluetooth Low Energy technology)
- XWBL (WiFi, LAN, Bluetooth Low Energy technology).

Simply Connect requires **F124S** firmware version **FW 4.0** or later.

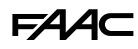

#### <span id="page-8-0"></span>**4. INSTALLATION REQUIREMENTS**

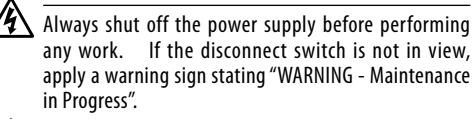

The electrical system must comply with applicable legislation in the country of installation.

Use components and materials with CE marking which are compliant with the Low Voltage Directive 2014/35/EU and EMC Directive 2014/30/EU.

The power supply line for the automation must be fitted with a multi-pole circuit breaker, with a suitable tripping threshold, a contact opening distance of at least 3 mm and a breaking capacity that complies with current regulations.

The power supply for the automation must be fitted with a 30 mA differential switch.

The metal parts of the structure must be earthed. Check that the protective earthing system complies with applicable regulations in the country of installation.

The electrical cables of the automation system must be of a size and insulation class that is compliant with current legislation and laid in appropriate rigid or flexible conduits, either above or below ground.

Use separate conduits for the power supply and the 12-24 V control devices / accessories cables.

Check buried cable plans to ensure that there are no other electrical cables in proximity to the planned digging/ drilling locations to prevent the risk of electrocution.

Check that there are no pipes in the vicinity as well. The external electronic board must be housed in an enclosure that has a minimum IP 44 protection rating and fitted with a lock or another type of device to prevent access by unauthorised persons. The enclosure must be located in an accessible and non-hazardous area and at least 30 cm from the ground. The cable outlets must face downwards.

The conduit fittings and the cable glands must prevent the entry of moisture, insects and small animals.

Protect extension connections using junction boxes with an IP 67 protection rating or higher.

The overall length of the BUS cables must not exceed 100 m.

It is recommended to install a flashing light in a visible position to indicate when it is moving.

The control accessories must be positioned in areas that are always accessible and not dangerous for the user. It is recommended to position the control accessories within the field of view of the automation. This is mandatory in the case of hold-to-run controls.

The hold-to-run controls in the dead-man mode of operation, must comply with standard EN 60947-5-1.

**ELECTRICAL SYSTEM If an emergency stop button has been installed, it must** be EN13850 compliant.

Comply with the following heights from the ground:

- $-$  control accessories  $=$  minimum 150 cm
- $-$  emergency buttons  $=$  maximum 120 cm

If the manual controls are intended to be used by disabled or infirm persons, highlight them with suitable pictograms and make sure that these users are able to access them.

#### **OVERALL DIMENSIONS OF THE ENCLOSURE**

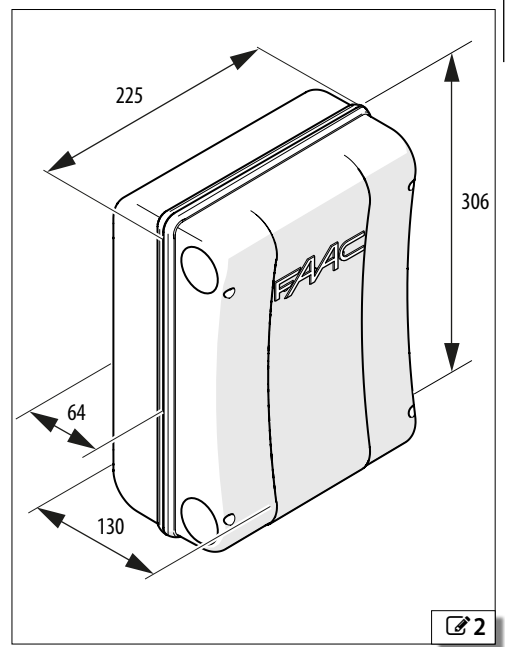

<span id="page-9-0"></span>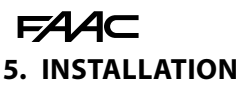

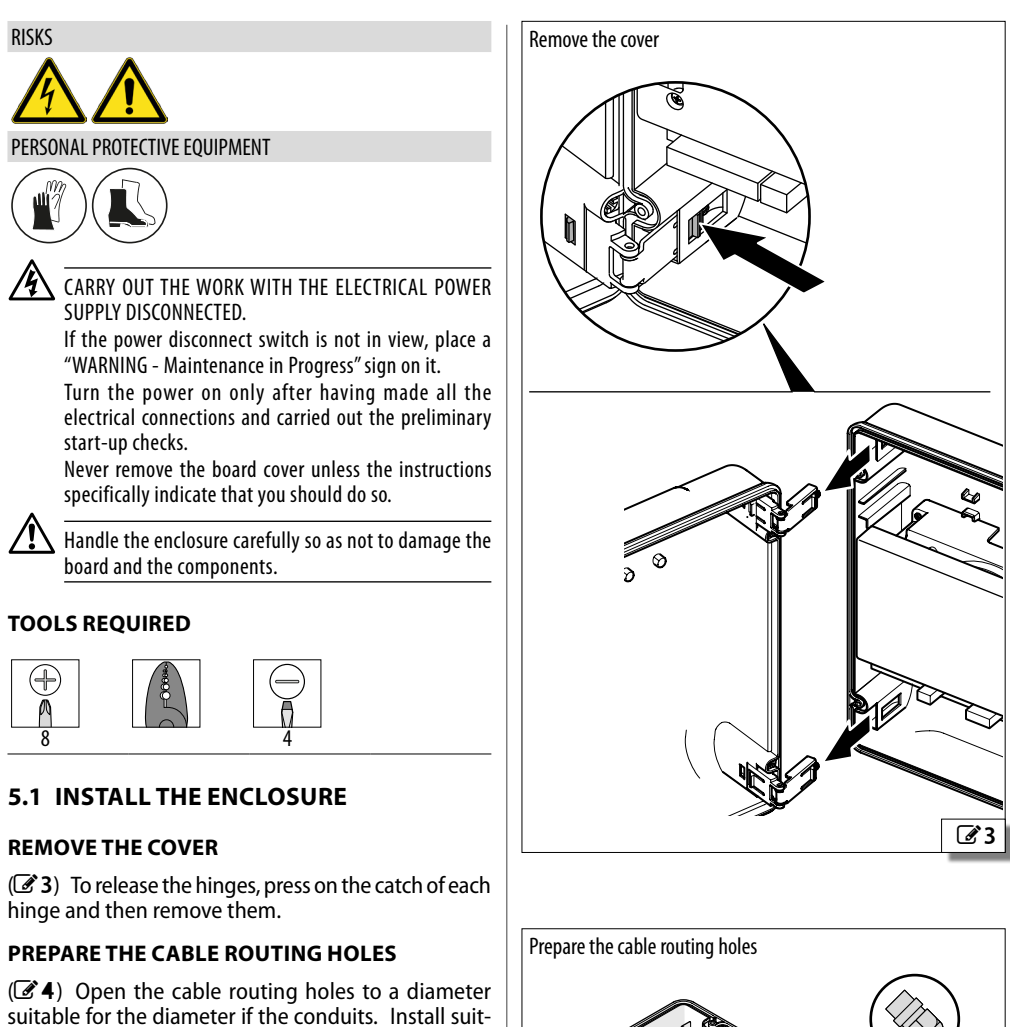

(open to a suitable diameter)

<span id="page-9-2"></span>4

<span id="page-9-1"></span>**Ø16/20/25**

able cable glands.

Translation of the original instructions ENGLISH

ranslation of the original instructions

**HSITPME** 

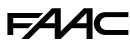

Translation of the original instructions ENGLISH

**HSITDNE** 

#### <span id="page-10-0"></span>**FASTEN THE ENCLOSURE**

- 1. ( $\mathscr{B}$ [5](#page-10-1)) Remove the 4 screw caps ( $\varnothing$  5 mm holes).
- 2. Mark the fixing points on the support, drill the holes and secure using suitable screws and dowels, lastly inert the screw caps.
- 3. Insert the cable conduits. Tighten the cable glands and make sure they are tight.

#### **INSTALL THE COVER**

( $\oslash$  [6](#page-10-2)) Insert the hinges for opening towards the left or right.

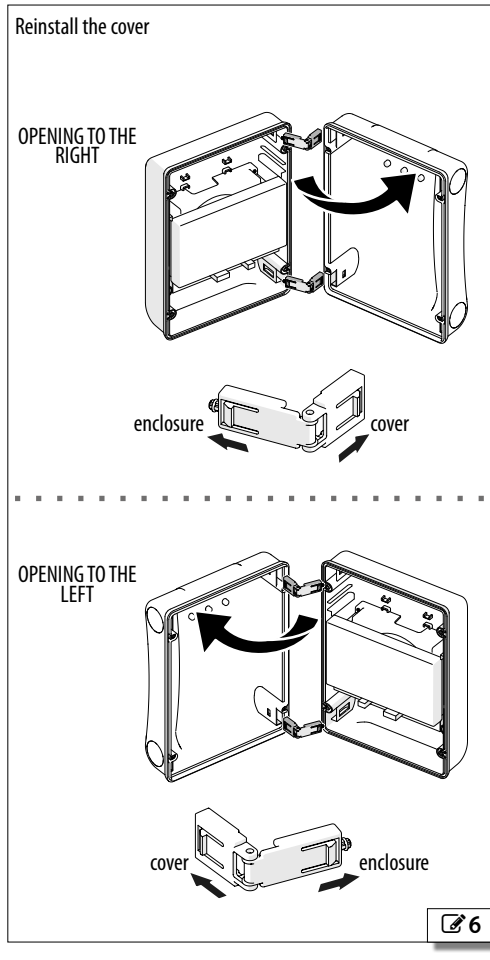

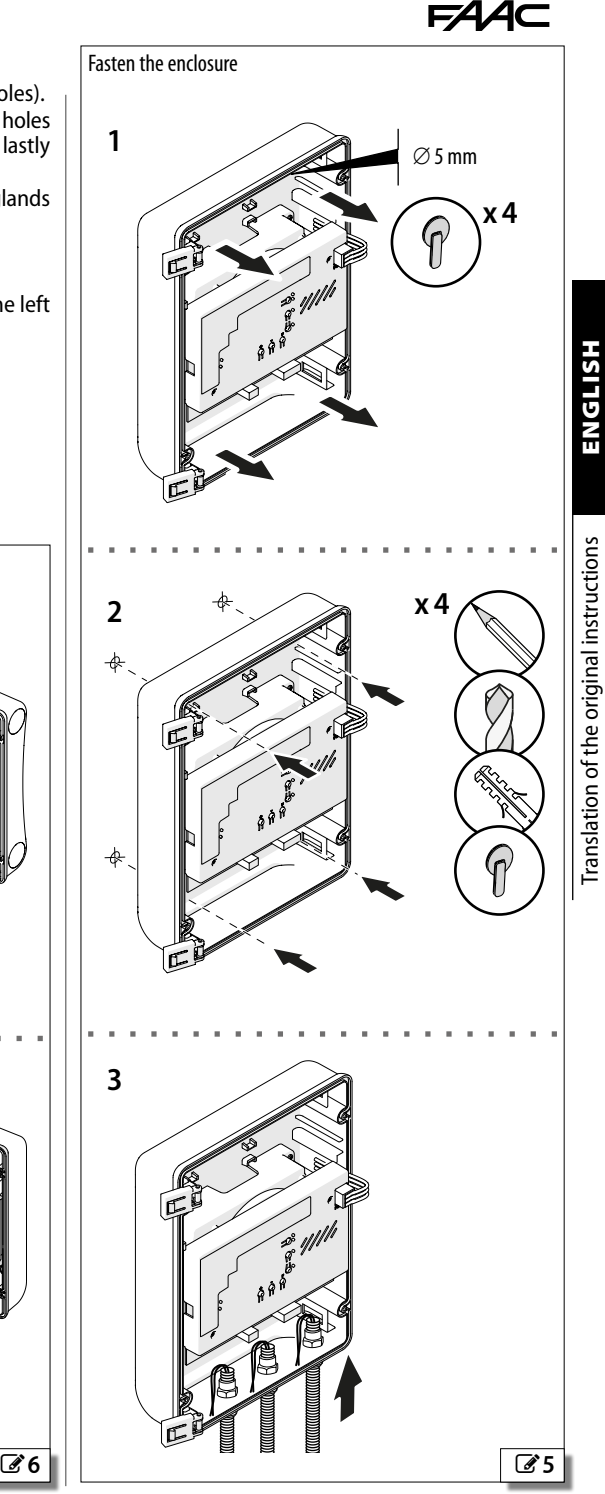

<span id="page-10-2"></span><span id="page-10-1"></span>

<span id="page-11-0"></span>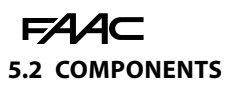

#### **SWITCHING POWER SUPPLY**

The switching power supply is factory set to a nominal mains voltage of 230 V~.

#### **SETTING THE MAINS VOLTAGE TO 115 V**∼

If the mains voltage is 115 V~, the position of the selector has to be changed.

**A** CARRY OUT THE WORK WITH THE POWER SUPPLY DIS-CONNECTED.

- 1. (7) Disconnect the POWER connector and remove the cover of the board.
- 2. Remove the E124S board.
- 3. Remove the cover from the power supply.
- 4. (2[8](#page-11-2)) Place the selector switch to 120 V.
- 5. Put back the parts and insert the POWER connector. **Important** there must be spacers in the positions marked C, I, Q, F.

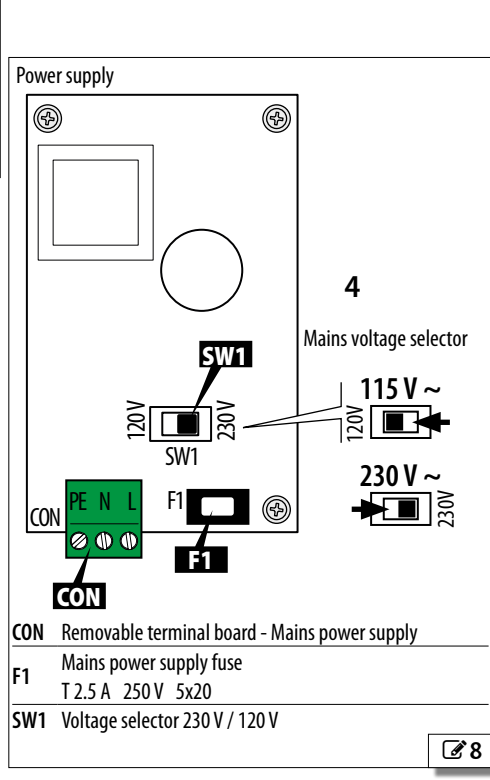

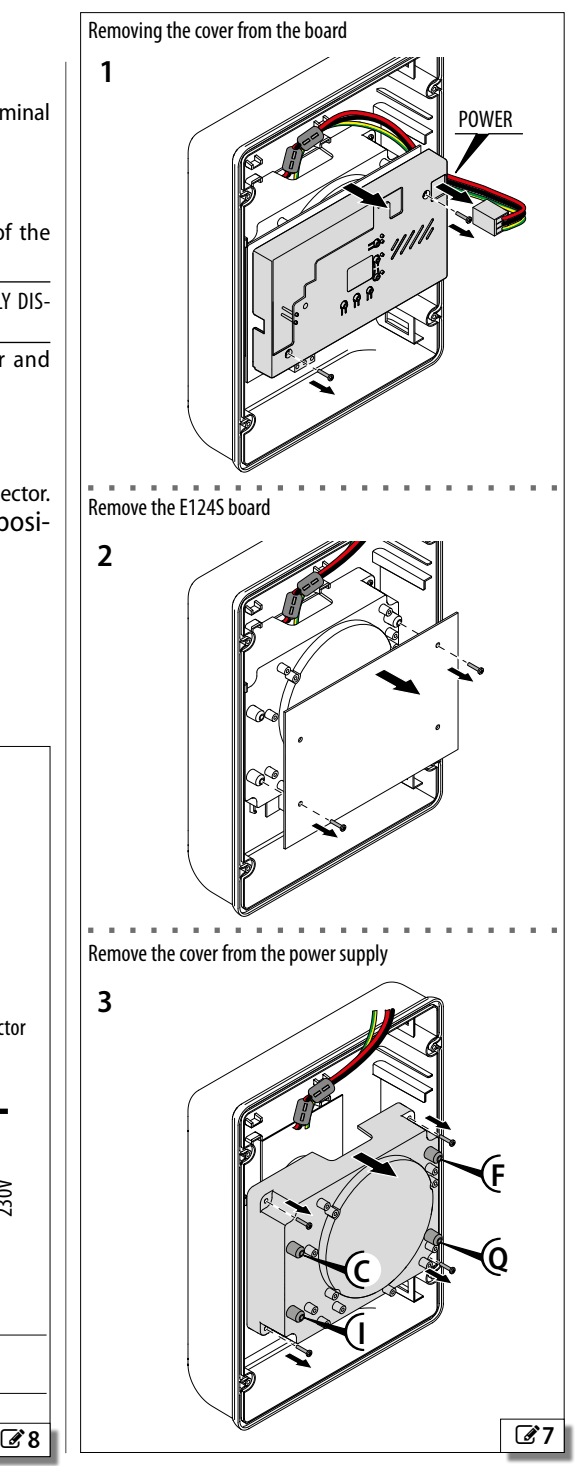

**HSITPME** 

<span id="page-11-2"></span><span id="page-11-1"></span>

<span id="page-12-0"></span>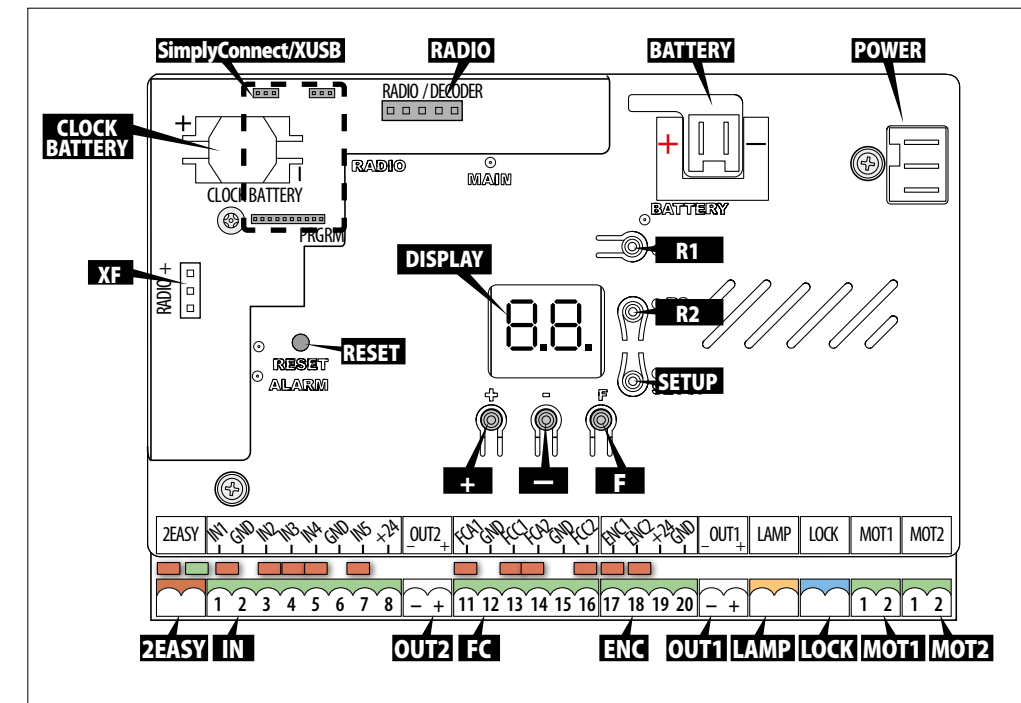

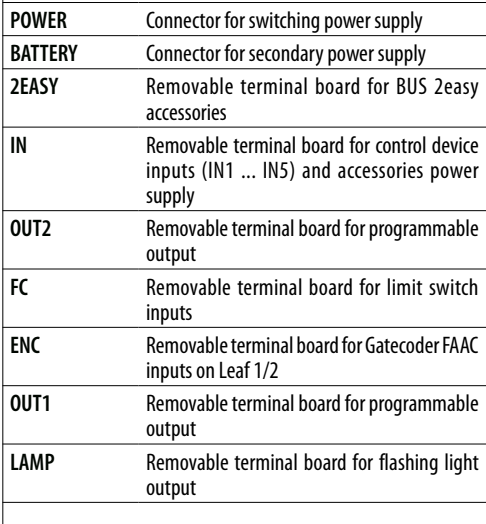

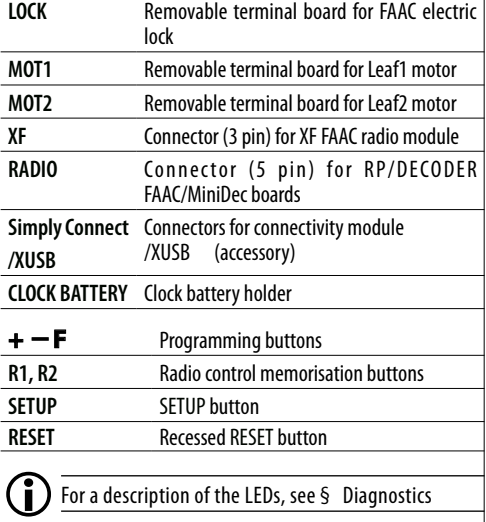

Translation of the original instructions ENGLISH

Translation of the original instructions

**ENGLISH** 

9

#### <span id="page-13-0"></span>FAAC **5.3 CONNECTIONS**

 $C$  CARRY OUT THE WORK WITH THE POWER SUPPLY DISCON-NECTED. Only turn on the power once installation has been completed (see § Start-up).

#### **BUS 2easy (2EASY) DEVICES**

Connect the devices to the 2EASY terminal board (chapter § Accessories).

 $\sum_{\text{Do not exceed the maximum load of 500 mA.}}$ 

 $\left( \begin{array}{c} \bullet \\ \bullet \end{array} \right)$  If no BUS 2easy devices are used, leave the terminals free.

# **CONTROL DEVICES (IN) 1 2 3 4 5 6 7 8** IN1 GND IN2 IN3 IN4 GND IN5  $+24$

Connect the control devices (buttons or other pulse generators) to the dedicated inputs.

LThe maximum accessories load is 500 mA. To calculate the maximum power consumption, refer to the instructions of the individual accessories.

#### **Control devices terminal board 1** IN1 NO OPEN A (total motion command)

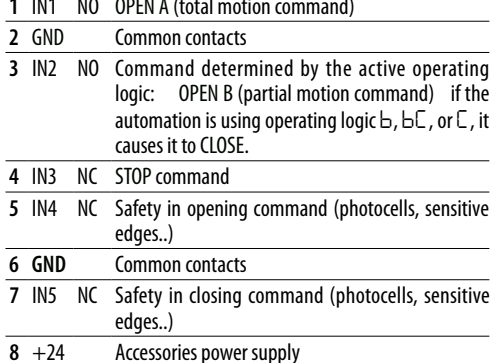

**NO type inputs** (normally open) Devices with a NO contact must be connected to NO inputs: the command is activated when the contact closes. Multiple NO contacts on same input must be connected in parallel.

**NC type inputs** (normally closed) Devices with a NC type contact must be connected to NC inputs: the command is activated when the contact opens. If a NC input is not used, it has to be bridged with GND. Multiple NC contacts on same input must be connected in series.

 $\binom{2}{k}$  For the installation and operation of the devices, please see the instructions provided.

**Simply Connect** allows the inputs to be programmed in greater detail.

#### **LIMIT SWITCH (FC)**

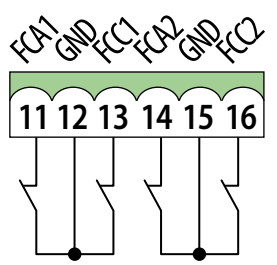

Connect the opening and closing limit switches (if present) to the specific inputs on terminal board FC.

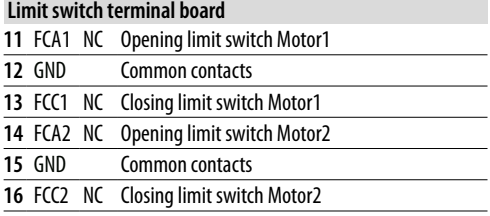

If no limit switches are used, there is no need to bridge the contacts. If at least one limit switch is used, any unused contacts must be bridged.

- Functions available in Basic programming: *FA*, *FC* (opening, closing limit switch).

5 P P P

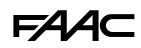

#### <span id="page-14-0"></span>**Gatecoder (ENC)**

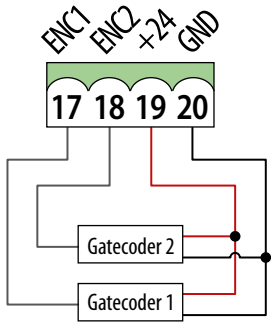

Connect the FAAC Gatecoder encoder (optional) to the ENC terminal board. The figure shows the connection of one Gatecoder on Leaf1 and one on Leaf2. If only one Gatecoder is used, there is no need to bridge unused inputs to ground.

#### **Gatecoder terminal board**

- **17** ENC1 Gatecoder on Leaf1
- 18 ENC2 Gatecoder on Leaf2
- **19** +24 Accessories power supply
- **20** GND Common contacts
	- Functions available in Advanced programming: *En* (enable/disable the encoders).

#### **CONFIGURABLE OUTPUTS (OUT1, OUT2)**

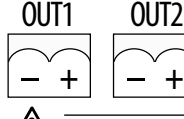

!Do not exceed the maximum load for each output: 24  $V_{\overline{***}}$  with 100 mA.

 $active$ 

Each NO type Open Collector output is activated according to the programmed function.

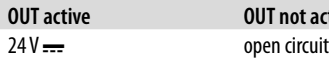

- Functions available in Advanced programming:

*o1* (**OUT1** - default: ALWAYS ACTIVE)

*o2* (**OUT2** - default: LED)

*t1*, *t2* (timing **OUT1**, **OUT2**: duration of output, if a timed function is programmed).

#### **FLASHING LIGHT 24 V = (LAMP)**

Do not exceed the maximum load  $24$  V $\equiv$  with 15 W. The flashing light indicates that the automation is moving and must be installed in a position that is visible from inside and outside the property.

Connect the flashing light to the intermittent output on the LAMP terminal board.

- Functions available in Advanced programming: *P F* (preflashing - of 3 s before movement, *AS* scheduled maintenance request - further 8 s of pre-flashing).

#### **ELECTRIC LOCK (LOCK/ OUT1, OUT2)**

E124S controls an electric lock to block the leaf in the closed position.

Connect the FAAC electric lock to the LOCK terminal board.

If you use an electric lock NOT manufactured by FAAC, connect a suitable 24  $\equiv$  interface relay to one of the programmable outputs OUT1 / OUT2. Use an external power supply to power the electric lock.

Then program the output for an electric lock NOT manufactured by FAAC (Advanced programming: *o1*/*o2* = *11*).

- Functions available in Advanced programming: *cS* (closing thrust), *rS* (reverse stroke in opening), *EL* (electric lock on Leaf2).

#### **MOTOR 1 (MOT1)**

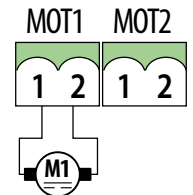

In single leaf automations, the motor must be connected to MOT1.

In 2-leaf automations, the motor of the first leaf that opens (**LEAF1**) has to be connected to MOT1. This would be the overlapping leaf, if present.

- Functions available in Basic programming: *Mn* (number of motors), *Cd* (closing delay - option for 2-leaf automation).

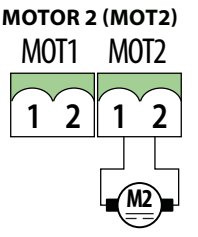

In 2-leaf automations, the motor of the second leaf that opens (**LEAF2**) has to be connected to MOT2.

> DO NOT connect the motor of a single leaf automation to MOT2.

- Functions available in Advanced programming: *Od* (opening delay - option for 2-leaf automation).

E124S 13 532434 - Rev.A

<span id="page-15-0"></span>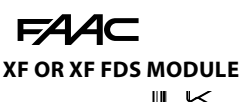

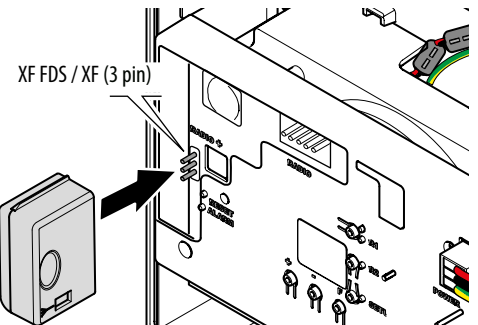

ESITE

Insert the XF Module into the 3-pin quick insertion connector. Insert it as shown in the figure.

#### **RADIO RECEIVER/DECODER BOARD**

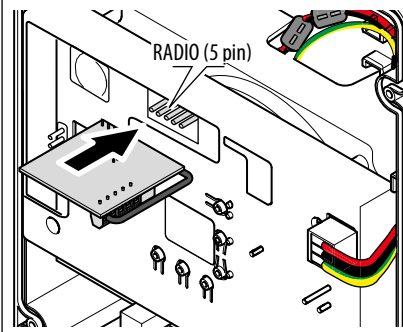

Insert the radio receiver board or the decoder board into the 5-pin quick insertion connector. Insert it as shown in the figure.

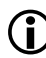

LIf a FAAC RP receiver is used, it is recommended to install the appropriate external antenna in order to obtain a sufficient range (see the device instructions).

#### **EMERGENCY BATTERIES (BATTERY)**

Connect the back-up batteries (dedicated section in the § Accessories chapter) or a stabilized power supply top the BATTERY connector.

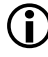

LConnect before switching on mains power.

**MAINS POWER SUPPLY (CON)**

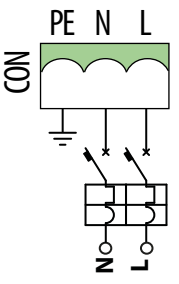

Connect the mains power supply to the CON terminal board on the switching power supply.

Use at least 3G 1.5 mm2 wires.

It is mandatory to connect to the system earthing conductor.

 $\binom{a}{b}$  The switching power supply is factory set to a mains voltage of 230 V $\sim$  and is connected to the POWER connector on the board. If the mains voltage is 115 V $\sim$ . If the mains voltage is 115 V $\sim$ . the position of the selector (Switching power supply) has to be changed.

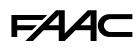

#### <span id="page-16-0"></span>**6. START-UP**

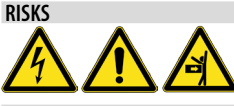

#### **PERSONAL PROTECTIVE EQUIPMENT**

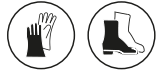

#### **SET-UP PROCEDURE**

Carry out following (§ specific sections).

1. Check the STOP (IN3) and photocell terminals (IN4, IN5): they have to be connected or bridged.

#### **If terminal IN3 is open, it prevents the automation and the SETUP from working.**

#### **If terminals IN4 and/or IN5 are open, they prevent the automation but not the SETUP from working.**

- 2. Connect the emergency batteries, if present and then turn power on to the board.
- 3. Configure the type of automation (Basic programming, *cF*) and the number of motors (Basic programming, *Mn*).
- 4. Enable the encoders, if present (Basic programming, *En*) and the limit switches (Basic programming, *FA*, *FC*).
- 5. If an electric lock has been installed on leaf2, enable *EL=Y* in advanced programming.
- 6. Check the leaf movement (Basic programming, *M2*, *M1*).
- 7. Carry out the SETUP procedure that includes the registration of BUS 2easy that are connected (Basic programming, *tL*).
- 8. Memorise the radio controls, if used.
- 9. Complete the required programming.
- 10.Carry out the final checks to make sure that the automation system is working correctly with all the devices installed.
- 11.Close the board enclosure.

#### **6.1 TURN POWER ON TO THE BOARD**

Switch on the mains power supply after having connected the emergency batteries, if present.

The MAIN LED lights up and the following appears on the display:

- *b o* , then the FW version (e.g. *4.0* ), then *S 0* (SETUP required). If the SETUP has already been carried out *bo*, appears on the display and then the automation status (e.g. *00*).

For LED and display signals see § Diagnostics.

#### **6.2 PROGRAMMING THE BOARD**

When the display shows the automation status, you can enter basic or advanced programming mode.

#### *■* **Basic programming**

- 1. Press and hold down the **F** button.
- The first function (*][*) appears on the display, which is displayed as long as button F remains pressed.
- 2. Release the button: the display shows the value of the function.
- 3. Press the **+** or **-** button to modify, then press the **F** button to confirm to go to the next function.

Proceed in the same way for all the functions (see  $\boxplus$  Basic programming menu).

#### *■* **Advanced programming**

- 1. Press and hold down the **F** button, then the **+** button as well:
- The first function (*bo*) appears on the display, which is displayed as long as button F remains pressed.
- 2. Release the buttons: the display shows the value of the function.
- 3. Press the **+** or **-** button to modify, then press the **F** button to confirm to go to the next function.

Proceed in the same way for all the functions (see  $\boxplus$  Advanced programming menu).

#### *■* **exiting programming mode**

- LEvery modified value becomes effective immediately, but when exiting from programming mode you have to decide whether to save the modifications or not. **Modifications are lost** due to TIMEOUT if no buttons have been pressed for 10 minutes or if power to the board is disconnected before they have been saved.
- 1. Press and hold down the **F** button, then the **+** button as well.
- Alternatively, scroll through the programming menu until you reach the last function (*St*).
- 2. Select:
	- *Y* = save the changes
	- *no* = DO NOT save the changes
- 3. Press the button **F** to confirm.
- the display reverts to the automation status view.

Translation of the original instructions ENGLISH

Translation of the original instructions

**HSITONE** 

<span id="page-17-0"></span>**EED 2** Basic programming menu

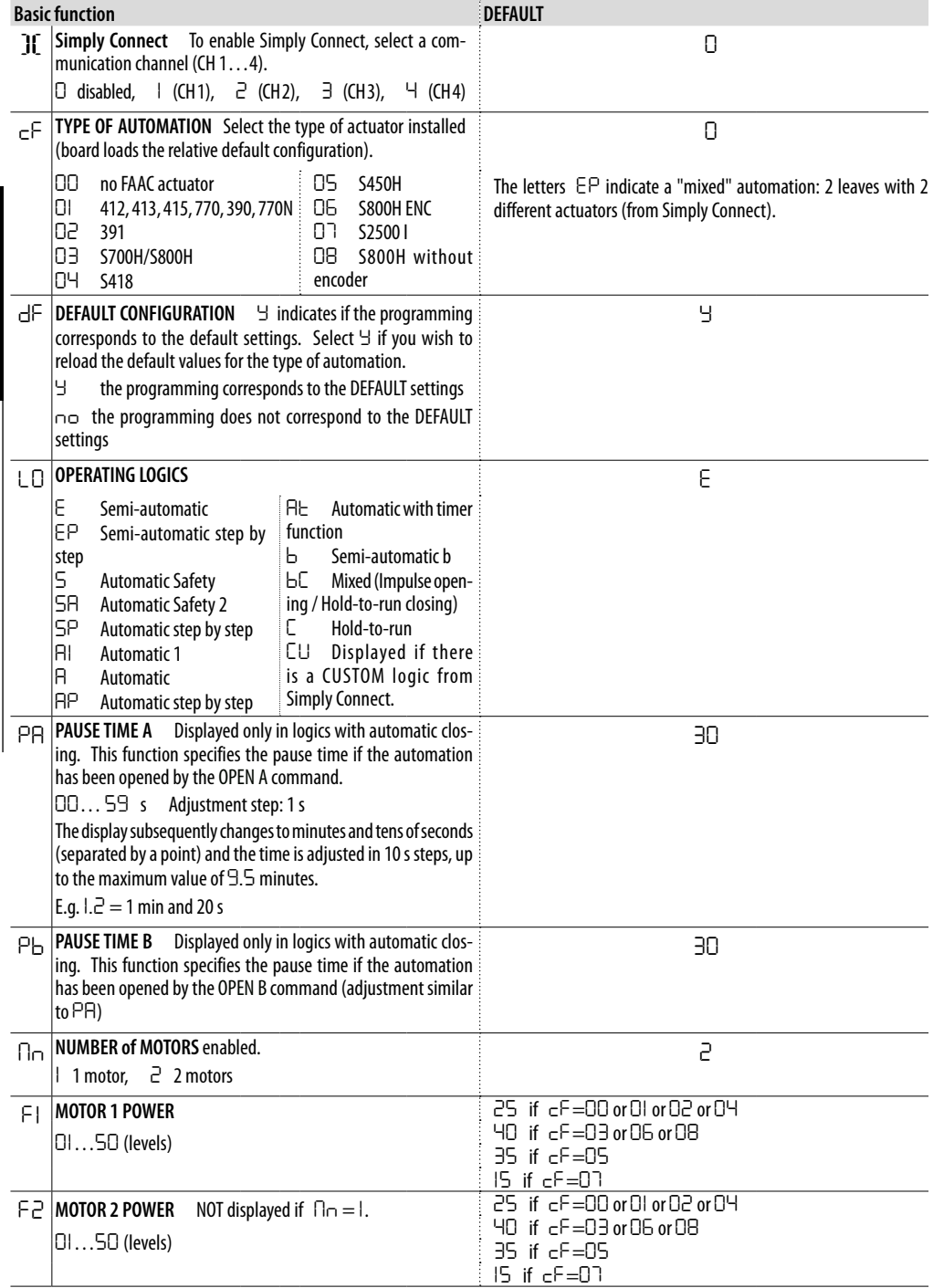

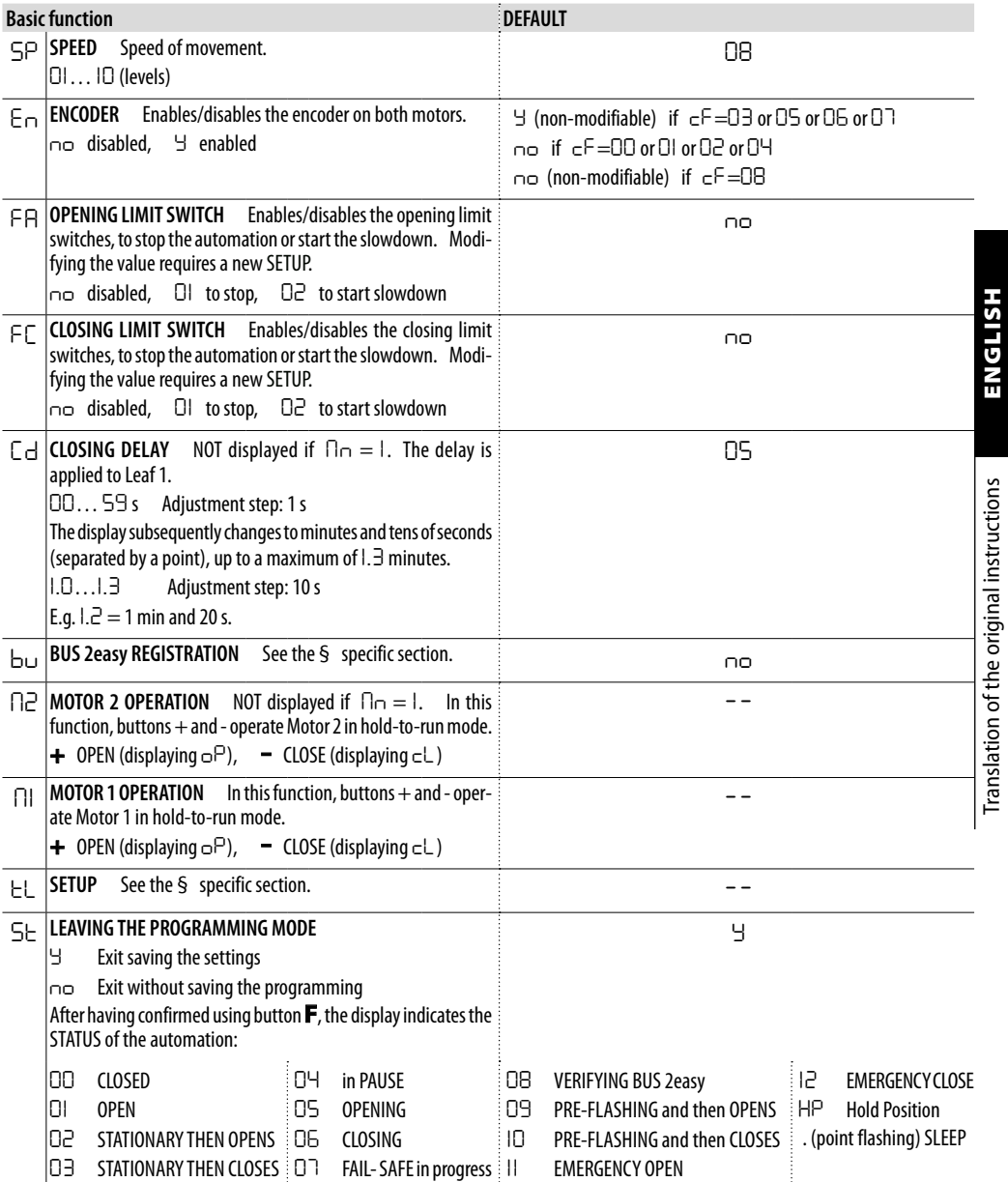

Translation of the original instructions ENGLISH

<span id="page-19-0"></span>**EEB 3** Advanced programming menu

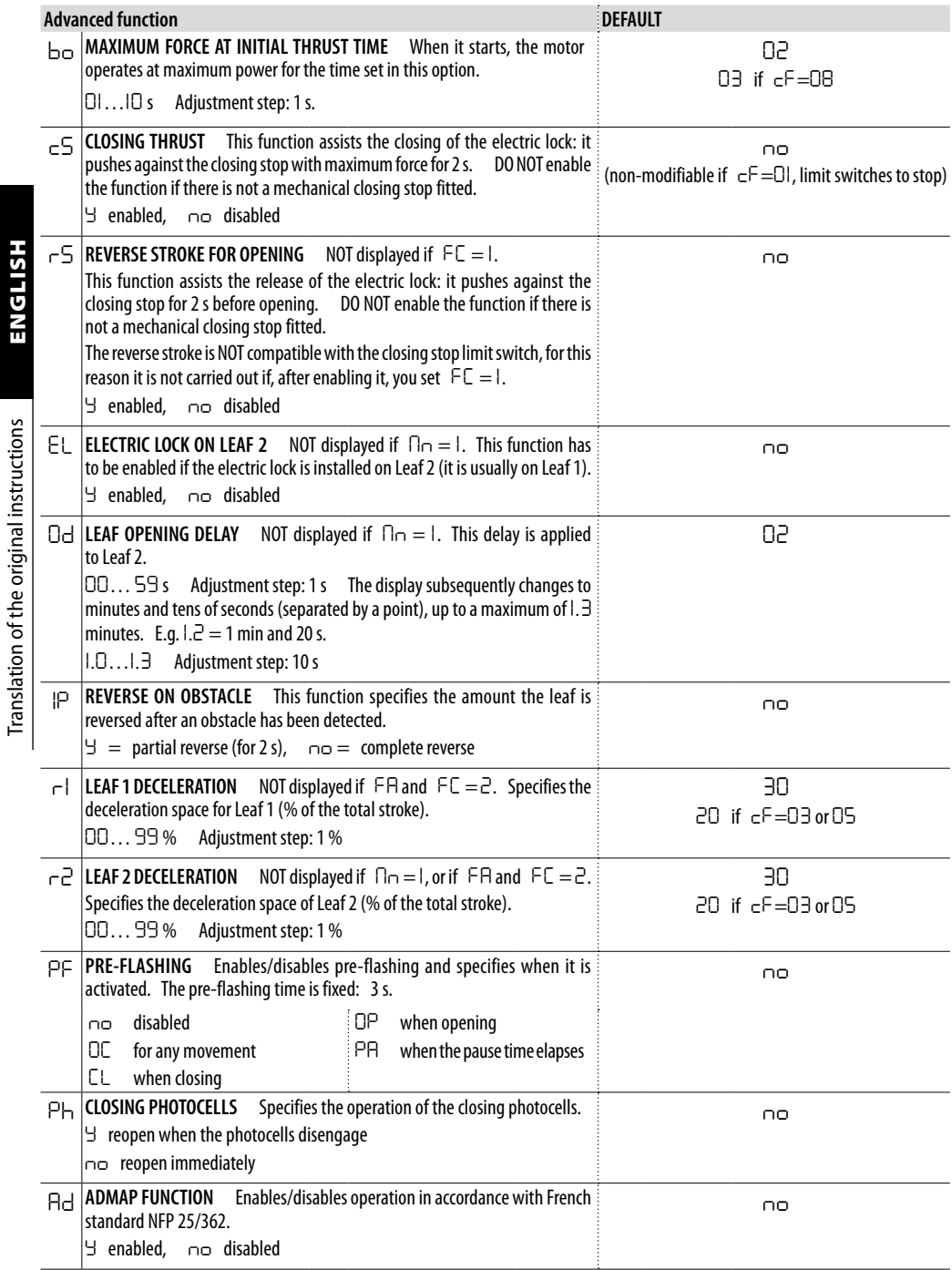

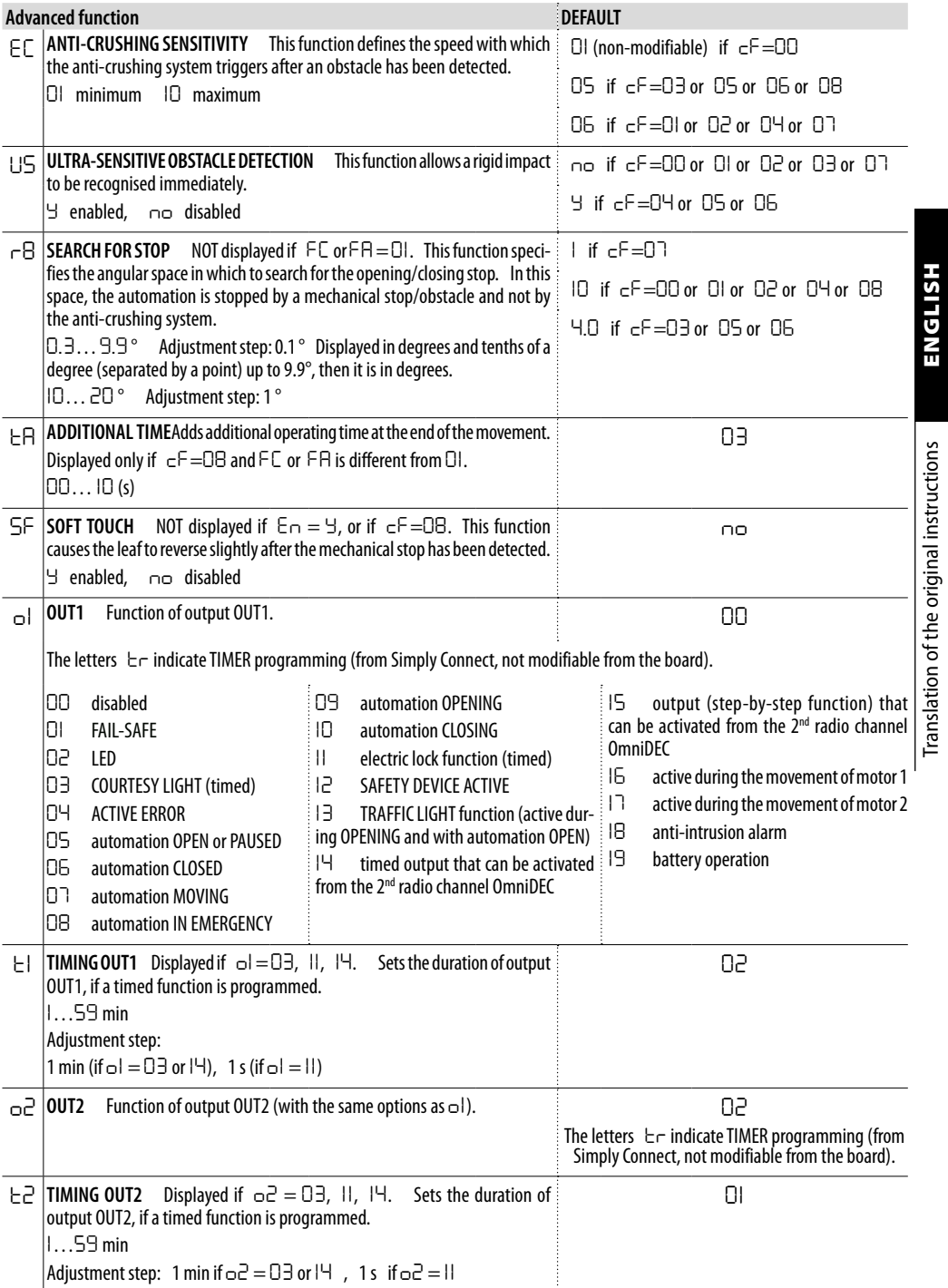

Translation of the original instructions ENGLISH

**FAAC** 

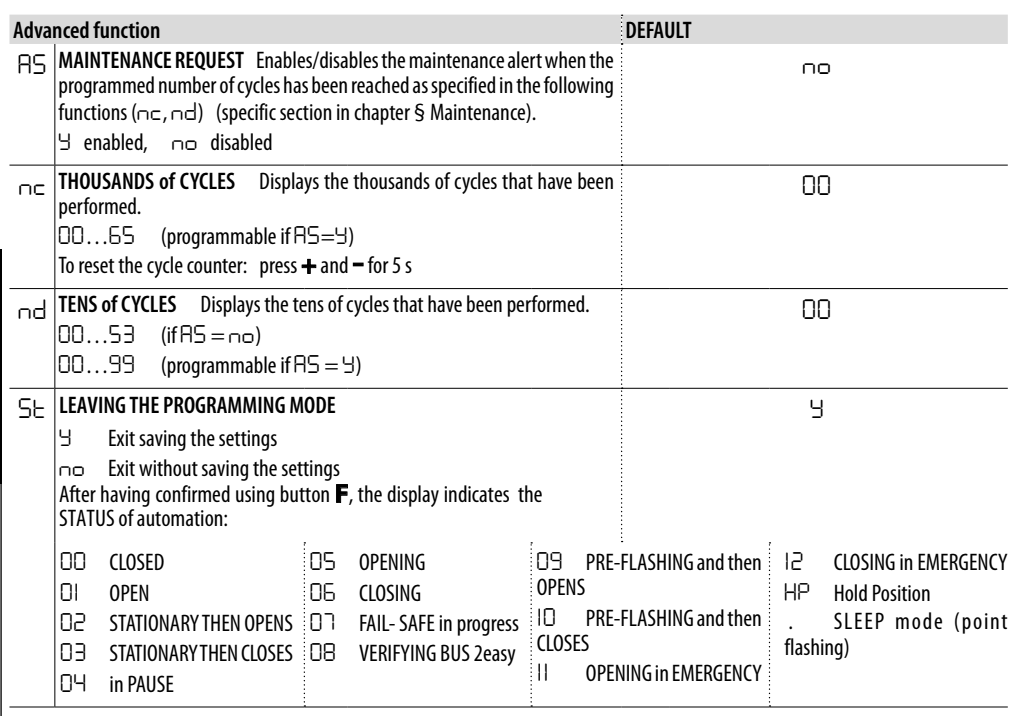

**ENGLISH** 

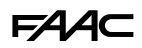

#### <span id="page-22-0"></span>**6.3 SETUP**

The SET-UP procedure consists of a series of movements during which the board acquires the length of travel and other leaf parameters. The SETUP procedure also registers the BUS 2easy devices that are present.

#### **The system needs to be carried out:**

- when *S0* flashes on the display (e.g. when the automation is first put into operation)
- after a board has been replaced
- if you wish to modify the length of travel of the leaves
- if there are active errors that require the SETUP procedure to be carried out
- if programming functions are modified that require a new SETUP

#### **Checks prior to SETUP:**

- the automation must not be set to manual mode
- the STOP input, if not used, must be bridged
- make sure that the settings of the following functions in Basic Programming are correct:
	- *cF* type of automation
	- *Mn* number of motors

*En* encoder (has to be enabled in order to operate)

 $\lambda$  While the SETUP procedure is being carried out, prevent transit in the area of movement of the leaves because the safety devices are disabled.

1. Go to the *tl* function in basic programming. The value displayed is *--*.

The leaves must be closed. To close them now, press the **+** button for Leaf1 and the **-** button for Leaf2.

2. Press the **+** and **-** buttons simultaneously for a few seconds. The display flashes, then the first movement starts

and *S1* appears on the display.

Release the buttons.

3. SETUP starts. The display indicates the current phases with a flashing code (from *S1* to *S6*, see E SETUP phases).

If the SETUP procedure doesn't start or stops before it has been completed, the board exits from programming mode and *S0* flashes on the display: check the ERRORS that are present (Chapter § Diagnostics).

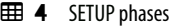

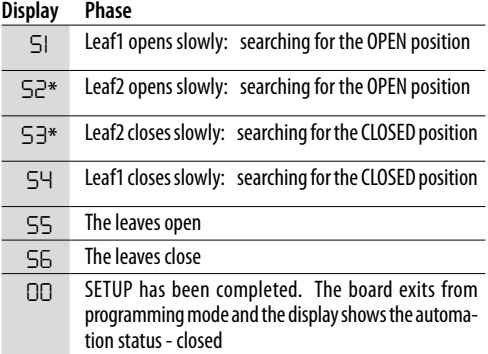

\* phase NOT carried out in the case of a single leaf automation.

In phases *S1* to *S4* the OPEN / CLOSED position is recognised automatically or requires the OPEN A command, according to the configuration of the system:

#### *■* **Operation with encoder**

The board automatically recognises the OPEN / CLOSED position if a mechanical stop is present.

If there is no mechanical stop, an OPEN A command is sent at the point in which you want the leaf to stop.

*■* **Operation with limit switches (with or without encoder)**

If the limit switch is programmed for stopping, the board automatically recognises the OPEN / CLOSED position as soon as the limit switch is triggered.

If the limit switch is programmed to specify the slowdown point, it sends an OPEN A command as soon as the leaf reaches the mechanical stop.

#### *■* **For the S800H ENC without encoder (***cF***=***08***)**

The position is recognised automatically only when the limit switch programmed as a stop.

Otherwise, an OPEN A command is sent as soon as the leaf reaches the mechanical stop.

**HSITDNE** 

#### <span id="page-23-0"></span>**6.4 CONFIGURING MOVEMENTS AND TIMING**

#### **In BASIC PROGRAMMING**

- *PA* **OPEN A pause time**, *Pb* **OPEN B pause time** In operating logics with automatic closing, the gate remains open for the pause time (configurable specifically for full or partial opening).

- *Mn* **Number of motors** Before carrying out the SETUP procedure, the number of motors has to be configured in order to specify single or two leaf operation.

- *FA* **Opening limit switch**, *FC* **Closing limit switch** If present, the limit switches must be enabled, either for stopping or slowing down the leaf.

- *Cd* **Leaf closing delay** This function is used in 2-leaf automations to prevent interference between leaves and to handle any overlap.

#### **In ADVANCED PROGRAMMING**

- *bo* **Maximum force at initial thrust time** When it starts, the motor works at maximum force for a few seconds, ignoring the limits set in basic programming (*F1*, *F2*). Increase the time in the case of particularly high friction.

- *Od* **Leaf opening delay** This function is used in 2-leaf automations to prevent interference between leaves and to handle any overlap.

- *tA* **Additional time** This function is only available in configuration *cF*=*08* (S800H ENC without encoder) and with *FC* or *FA* different from *01* (no limit switches used for stopping). Add seconds of operation to ensure that the opening / closing manoeuvres have been completed even in unfavourable operating conditions (e.g. wind).

#### **6.5 ADJUSTING THE ANTI-CRUSHING SYSTEM**

Anti-crushing protection is obtained by limiting the static force exerted by the actuator in the event of impact with an obstacle. When an obstacle is detected, the board also issues a **REVERSE** command.

The reverse movement (partial or complete, according to function *IP*) is not active in the search for stop space specified in function *r8* (automation stopped by obstacle).

**OBSTACLE DETECTION** is carried out by checking the current absorbed by the motor or by using the encoder (if present).

- The fourth consecutive obstacle, which is detected in the same direction and position, is defined as the new mechanical stop of the leaf (when the obstacle is removed, the original length of travel is restored automatically).

The functions used for adjusting the anti-crushing system are listed below. Some allow the static force or the

kinetic energy of the leaf on the obstacle to be limited; others configure the reverse on obstacle. Adjust the functions together, taking into consideration the configuration of the automation and the conditions of use. For example, in particularly windy areas, with panelled leaves, if the obstacle detection system is ultra-sensitive or the sensitivity of the anti-crushing system is too high, frequent unwanted reversals can occur.

#### **In BASIC PROGRAMMING**

- *F1* **Motor 1 Power**, *F2* **Motor 2 Power** Decrease the value if you want to limit the static force in the event of impact.

- *SP* **Speed of the movement** Decrease the value if you want to limit the kinetic energy of the leaf on an obstacle.

- *En* **ENCODER** If encoders are installed, they must be enabled in order to detect obstacles.

- *US* **Ultra-sensitive obstacle detection** Recommended for 24 V hydraulic actuators with encoder.

- *r8* **Search for stop** Reverse on obstacle is not active in the search for stop space. SOFT TOUCH (*SF*) can be enabled, if necessary.

#### **In ADVANCED PROGRAMMING**

- *IP* **Reverse on obstacle** Specifies the amount by which the leaf is reversed: complete or for 2 s.

- *r1*, *r2* **Slowdown Leaf1, Leaf2** Specifies the extent of the leaf slowdown near the open / closed positions. Alternatively, the slowdown enabled limit switch can be used (FR, FC in basic programming). The slowdown allows you to limit the inertial forces and reduce the vibrations of the gate when it is stopping.

- *EC* **Anti-crushing sensitivity** Specifies the speed at which the anti-crushing system triggers after an obstacle has been detected.

- *SF* **SOFT TOUCH**: the leaf reverses slightly after the mechanical stop has been detected.

This function allows the impact forces to fall within the limits indicated by current regulations.

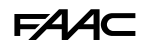

#### <span id="page-24-0"></span>**6.6 FINAL CHECKS**

- 1. Carry out a complete functional test of the automation and all the installed devices.
- 2. Make sure that the forces generated by the leaf are within the limits permitted by the current regulations. Use an impact force tester in accordance with standard EN 12453. For non-EU countries, if there are no specific local regulations, the static force must be less than 150 N. If necessary, adjust the anti-crushing system and make any other adjustments that may be necessary, also by referring to the actuator instructions.

Refer to the actuator instructions for any additional tests that may be required.

#### **6.7 CLOSE THE ENCLOSURE**

Close the enclosure using the screws on the cover.

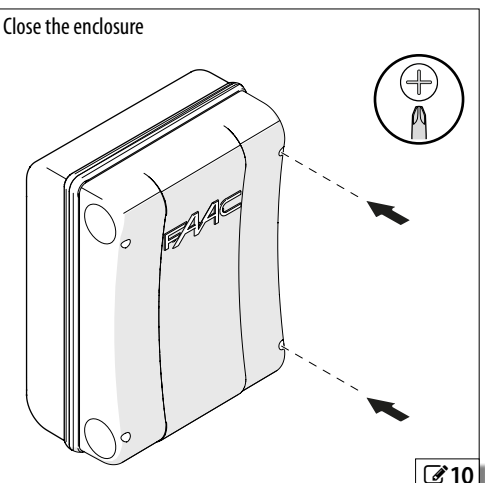

**HSITDNE** 

### <span id="page-25-0"></span>FAAC **7. RADIO SYSTEM**

The E124S is fitted with an integrated two-channel decoding system that requires either a XF FDS or XF radio module to be installed, to allow various types of FAAC radio controls to be memorised.

- The **XF FDS** radio module allows you to memorise FAAC radio controls with FDS coding. A maximum of 251 codes can be memorised. FDS technology is characterized by dual frequency transmission (433 and 868 MHz).  $\overline{X}$  XF FDS is not compatible with SLH. SLH LR, LC/RC, DS radio controls.

- The **XF433** or **XF868** radio module allows you to memorise FAAC radio controls that use the following types of radio code: SLH, SLH LR, LC/RC, DS. It is also possible to use FDS radio controls by following a specific procedure to convert them into SLH mode<br>(see instructions). A maximum of 256 codes can A maximum of 256 codes can be memorised. The various types of radio codes can coexist, but the radio module and all the radio controls must have the same frequency.

The commands available are:

- OPEN A on radio channel 1 (CH1)
- OPEN B/CLOSE on radio channel 2 (CH2)
- Alternatively, the second radio channel can be enabled to activate a programmable output (§ Advanced programming)

When it is switched on, the board detects the module and activates the corresponding radio mode.

If the board detects a radio module that is not compatible with any of the radio controls that have already been memorised, the 2 RADIO LEDs flash alternately to indicate the error. It is possible to delete the radio controls, or install a compatible radio module.

To check which radio mode is active on the board, press the **+** and **-** buttons at the same time.

The display shows the corresponding code (after any Errors / Alarms that may be present):

*S L* compatible with SLH, SLH LR, LC/RC, DS radio controls

*Fd* compatible with FDS radio controls

#### *■* **Memory full warning**

If the RADIO LED on the board turns off instead of flashing for 20 s during the radio control memorisation procedure, it means that the radio memory is already full and it is not possible to continue.

#### **INSTALLING THE XF FDS OR XF RADIO MODULE**

1. The module should only be inserted into the connector with the board switched off and on the side indicated in the figure.

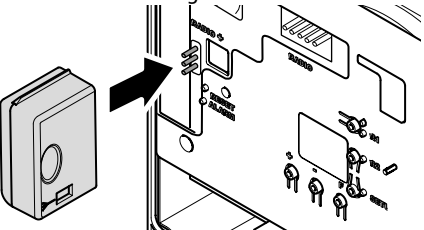

2. Only switch on power supply after having installed the module. Then memorise the radio controls.

LFollow the instructions to memorise the radio controls according to their type.

Carry out the procedure with the radio control approximately 1 m away from the board.

#### **7.1 MEMORISING XF FDS RADIO CONTROLS**

- 1. On the board, press the **+** (memorise OPEN A) or **-** (memorise OPEN B/CLOSE) button and release it when the corresponding RADIO LED (RADIO1 or RADIO2) starts to flash for 20 s (time available for the next step).
- 2. Press and release the button on the radio control to be memorised. To confirm the memorisation, the RADIO LED lights up steadily for 2 s and then starts to flash again for another 20 s (time available to repeat step  $\overline{2}$  on another radio control).

The procedure ends after 20 s if no further radio controls are memorised and the RADIO LED switches off. To add additional radio controls, repeat the procedure from step 1.

#### **7.2 MEMORISING SLH/SLH LR RADIO CONTROLS**

Memorise the first Master radio control on the board. Afterwards, it is not necessary to access the board in order to add radio controls.

To check if the radio control is a Master device, press and hold a button and watch the LED:

- flashes briefly, then the light becomes steady = Master

- turns on immediately with a steady light  $=$  NON Master

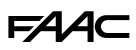

<span id="page-26-0"></span>Whenever a new Master is memorised on the board, any SLH/SLH LR radio controls that are already in use are disabled.

#### **MEMORISING THE FIRST RADIO CONTROL (MASTER)**

- 1. On the board, press the **+** (memorise OPEN A) or **-** (memorise OPEN B/CLOSE) button and release it when the corresponding RADIO LED (RADIO1 or RADIO2) starts to flash for 20 s (time available for the next steps).
- 2. Press buttons **P1** and **P2** simultaneously on the radio control and release them when LED on the radio control starts to flash for 8 s (time available for the next step).
- 3. Press and release the button on the radio control to be memorised. To confirm the memorisation, the RADIO LED on the board becomes steady for 1 s, then switches off.

When using the memorised button for the first time, press it twice in succession to obtain the command.

#### **ADDING SLH/SLH LR RADIO CONTROLS**

- 1. Press buttons **P1** and **P2** simultaneously on the already memorised Master radio control and release them when its LED on the radio control starts to flash for 8 s (time available for the next step).
- 2. Within 8 s, press and hold the button that has already been memorised, the LED lights up with a steady light.
- 3. Bring the radio control that has already been memorised, into contact face to face with the new one to be memorised.
- 4. Press and hold the button on the new radio control to be memorised. To confirm the memorisation, the i radio control LED flashes twice and then switches off.
- 5. Release the buttons.

When using the memorised button for the first time, press it twice in succession to obtain the command.

#### **7.3 MEMORISING LC/RC RADIO CONTROLS**

- 1. On the board, press the **+** (memorise OPEN A) or **-** (memorise OPEN B/CLOSE) button and release it when the corresponding RADIO LED (RADIO1 or RADIO2) starts to flash for 20 s (time available for the next step).
- 2. Press and release the button on the radio control to be memorised. To confirm the memorisation, the RADIO LED lights up steadily for 2 s and then starts to flash again for another 20 s (time available to repeat step 2 on another radio control).

The procedure ends after 20 s if no further radio controls are memorised and the RADIO LED switches off. To add additional radio controls, repeat the procedure from step 1.

#### **ADDING LC/RC RADIO CONTROLS**

Use a radio control that is already used by the automation, without having to adjust the board.

- 1. Take a LC/RC radio control that is already in use and move close to the board.
- 2. Press buttons **P1** and **P2** simultaneously on the radio control that is already in use and release them when the LED on the radio control starts to flash slowly for 5 s (time available for the next step).
- 3. Press and release the button that has already been memorised (the corresponding RADIO LED on the board starts to flash for 20 s, the time available for the next step).
- 4. Press the button to be memorised on the new radio control. To confirm the memorisation, the RADIO<br>LED lights up steadily for 2 s and then starts to flash LED lights up steadily for 2 s and then starts to flash again for another 20 s (time available to repeat step 4 on another radio control).

The procedure ends after 20 s if no further radio controls are memorised and the RADIO LED switches off. To add additional radio controls, repeat the procedure from step 1.

#### **MEMORISING DS RADIO CONTROLS**

- 1. Set the required combination of the DIP switches on the radio control (avoid setting them to all ON or all OFF).
- 2. On the board, press the **+** (memorise OPEN A) or **-** (memorise OPEN B/CLOSE) button and release it when the corresponding RADIO LED (RADIO1 or RADIO2) starts to flash for 20 s (time available for the next step).

LIf the RADIO LED at step 2 turns off instead of flashing for 20 s, it means that the radio memory is already full and it is not possible to continue.

- 3. Press and release the button on the radio control to be memorised. To confirm the memorisation, the RADIO LED lights up steadily for 1 s, then switches off.
- 4. To add other radio controls, you can set a DIP switch combination that has already been memorised or repeat the procedure for new combinations.

#### **7.4 DELETING RADIO CONTROLS**

- LThis procedure cannot be reversed. It will delete ALL radio control codes of any type that have been memorised as OPEN A and OPEN B/CLOSE. The deletion procedure is only active when the display shows the automation status.
- 1. Press the **-** button and DO NOT release it until the

ENGLISH

LED sequence has finished:

- after 1 s the RADIO2 LED starts flashing slowly
- after 5 s, both the RADIO1 and RADIO2 LEDs start to flash quickly (deletion in progress)
- after 7 s, both LEDs come on steadily (deletion complete)
- 2. Release the button, both LEDs switch off.

#### <span id="page-28-0"></span>**8. BUS 2easy DEVICES**

#### **BUS 2easy CONTROL DEVICES**

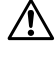

Do not use the BUS 2easy line for emergency stop commands.

LBUS 2easy control devices require E124S firmware version **FW 3.2** or later.

- 1. Configure the DIP switches on the device to assign 1 o 2 commands.
- **DIP switches for BUS 2easy** commands.

**IMPORTANT:** a command (e.g.: OPEN A\_1) can be used with only one of the BUS 2easy control devices connected to the board. Before adding a BUS 2easy control device, check the DIP switches of the devices that are already present.

When multiple devices are connected, assigning the same BUS 2easy command to more than one control device generates an error and prevents the automation from working (**CONFLICT**).

**Example** There are 5 commands available for OPEN A: OPEN A\_1… OPEN A\_5. In order to have OPEN A on two different connected devices, use an OPEN A\_1 and an OPEN A\_2. To add additional devices for OPEN A, use OPEN A\_3 ... and so on.

- 2. Install the devices following the instructions supplied with them.
- 3. Connect to the **2EASY** terminal board using two cables without polarity.
- 4. Register the BUS 2easy devices that are connected (see § specific section).
- **note**: BUS 2easy registration is also carried out via the SETUP.

**EED 5 BUS 2easy command DIP switches** 

#### **Key: 0=OFF , 1=ON**

DIP switch 5 enables the device for 1 (OFF )command or 2 (ON) commands

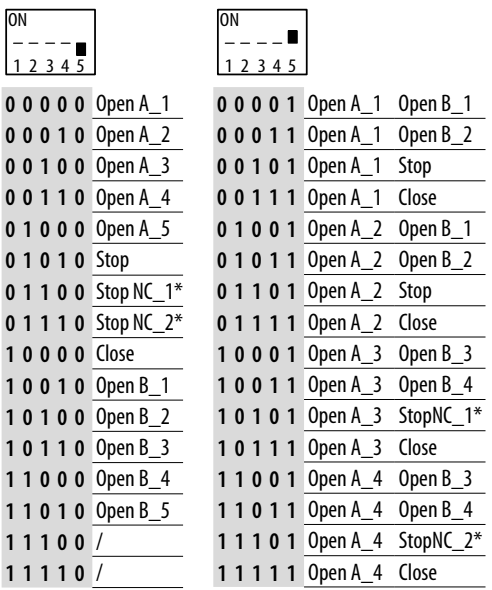

\* Stop NC also generates a stop when the device is disconnected. If you do not require this function, use one Stop.

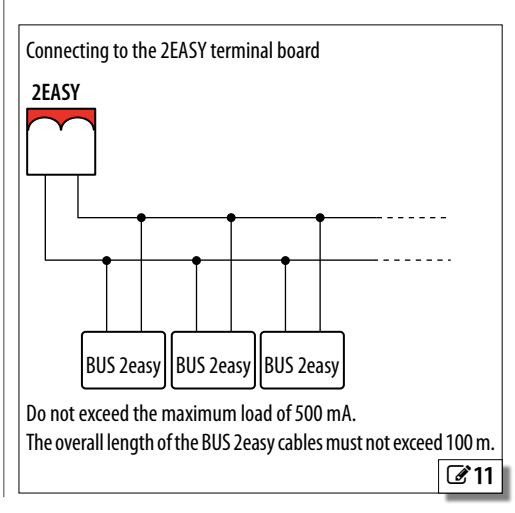

### <span id="page-29-0"></span> $EAC$

#### **BUS 2easy PHOTOCELLS, SENSITIVE EDGES**

- $\backslash$  Photocells are additional type D detection devices (according to EN 12453) that reduce the likelihood of contact with the moving leaf. The photocells are not safety devices according to standard EN 12978. Detection devices used as safety accessories (e.g. sensitive edges) to protect against a hazard, must comply with standard EN 12978.
- 1. Configure the DIP switches on the transmitter and receiver to specify the type of operation and assign an identification code to the pair (ADDRESS).
	- **DIP switches for BUS 2easy** photocells and sensitive edges.

The **CLOSING PHOTOCELLS** (**CL FSW**) protect the closing area and are active during closing.

The **OPENING PHOTOCELLS** (**OP FSW**) protect the opening area and are active during opening.

The **OPENING/CLOSING PHOTOCELLS** (**OP/CL FSW**) protect the entire area of movement and are always active.

The OPEN **PHOTOCELLS** command OPEN A.

**IMPORTANT** in a pair of photocells, both the transmitter and the receiver must have the same DIP switch configuration.

When multiple devices are connected, assigning the same address to more than one detection device generates an error and prevents the automation from working (**CONFLICT**). The addresses of detection devices do not generate conflicts with control devices and vice versa.

- 2. Install the devices following the instructions supplied with them.
- 3. Connect to the **2EASY** terminal board using two cables without polarity.
- 4. Register the BUS 2easy devices that are connected (see § specific section).
	- **note**: BUS 2easy registration is also carried out via the SETUP.

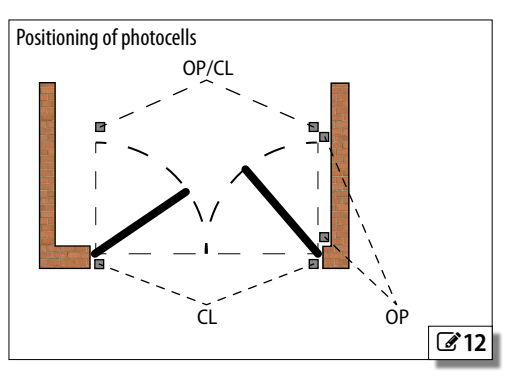

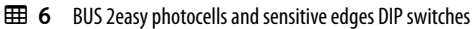

**Key: 0=OFF , 1=ON**

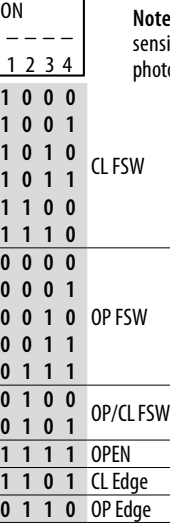

**Note**: the "Edge" addresses reserved for the itive edges must not be assigned to the  $\,$ ocells.

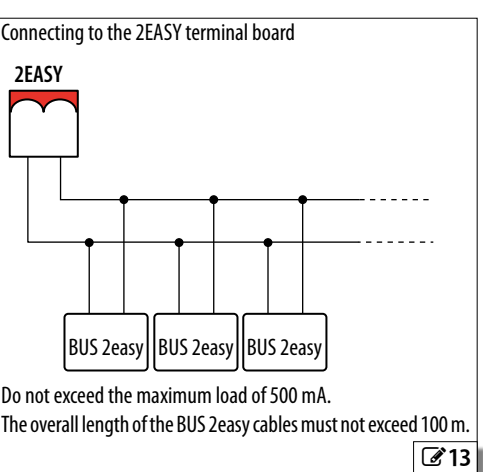

5 P P P

#### <span id="page-30-0"></span>**BUS 2easy ENCODER**

FAAC

- 1. Connect the cables of the encoder to the **2EASY** terminal board.
- 2. After turning on power to the board, check the LEDs on each encoder with the leaf stationary:
- **DL1** lit = encoder powered
- **DL2** lit = encoder connected to **MOTOR1**

**DL2** off = encoder connected to **MOTOR2**

LFor each encoder that does not appear to be connected to the correct leaf, temporarily disconnect the power supply and invert the 2 wires on the **2EASY** terminal board.

3. Register the BUS 2easy devices using the specific procedure or via SETUP.

#### **8.1 REGISTERING/REMOVING BUS 2easy DEVICES**

The SETUP procedure registers the BUS 2easy devices that are connected. Alternatively, you can carry out the following procedure.

- 1. With the board powered, go to the *bu* function in basic programming. If there are no devices registered, *no* will appear on the display, otherwise a segment will be lit.
	- Press the **+** and **-** simultaneously for at least 5 s.
	- The display flashes, then *Y* appears (registration complete).
- 2. Release the buttons.
	- A lit segment appears on the display. Press the **+** button to check the type of devices registered (§ Diagnostics).
- 3. Exiting from programming mode.

To **REMOVE** BUS 2easy devices that have already been registered, after disconnecting them, repeat the registration (or alternatively the SETUP) procedure.

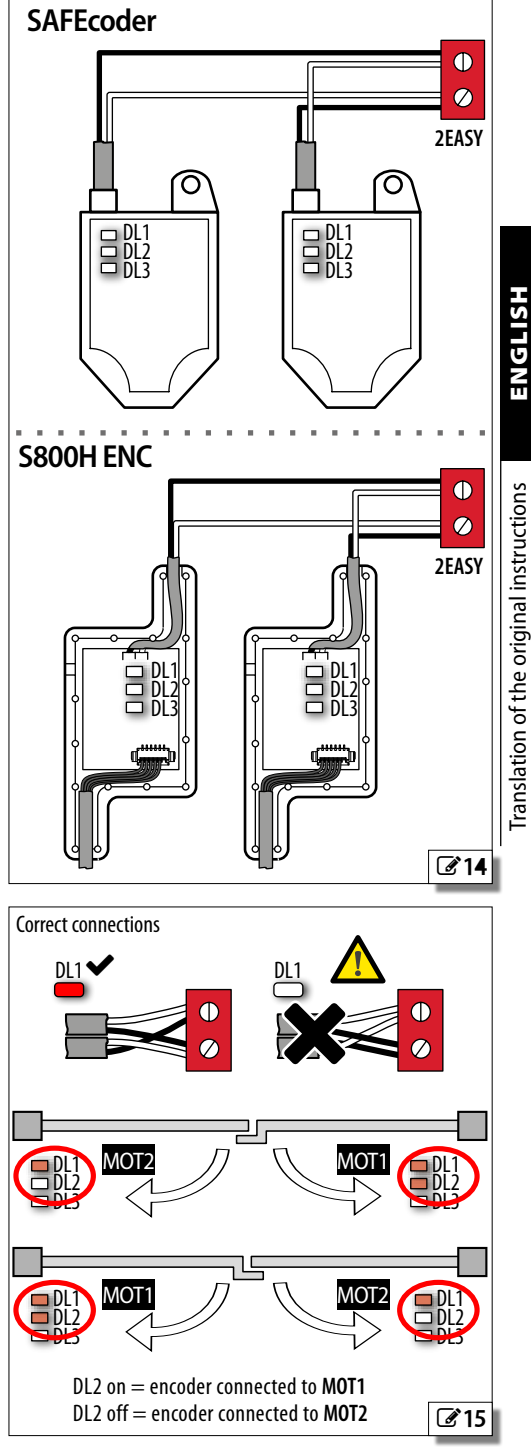

### <span id="page-31-0"></span>FAAC **9. RELAY PHOTOCELLS**

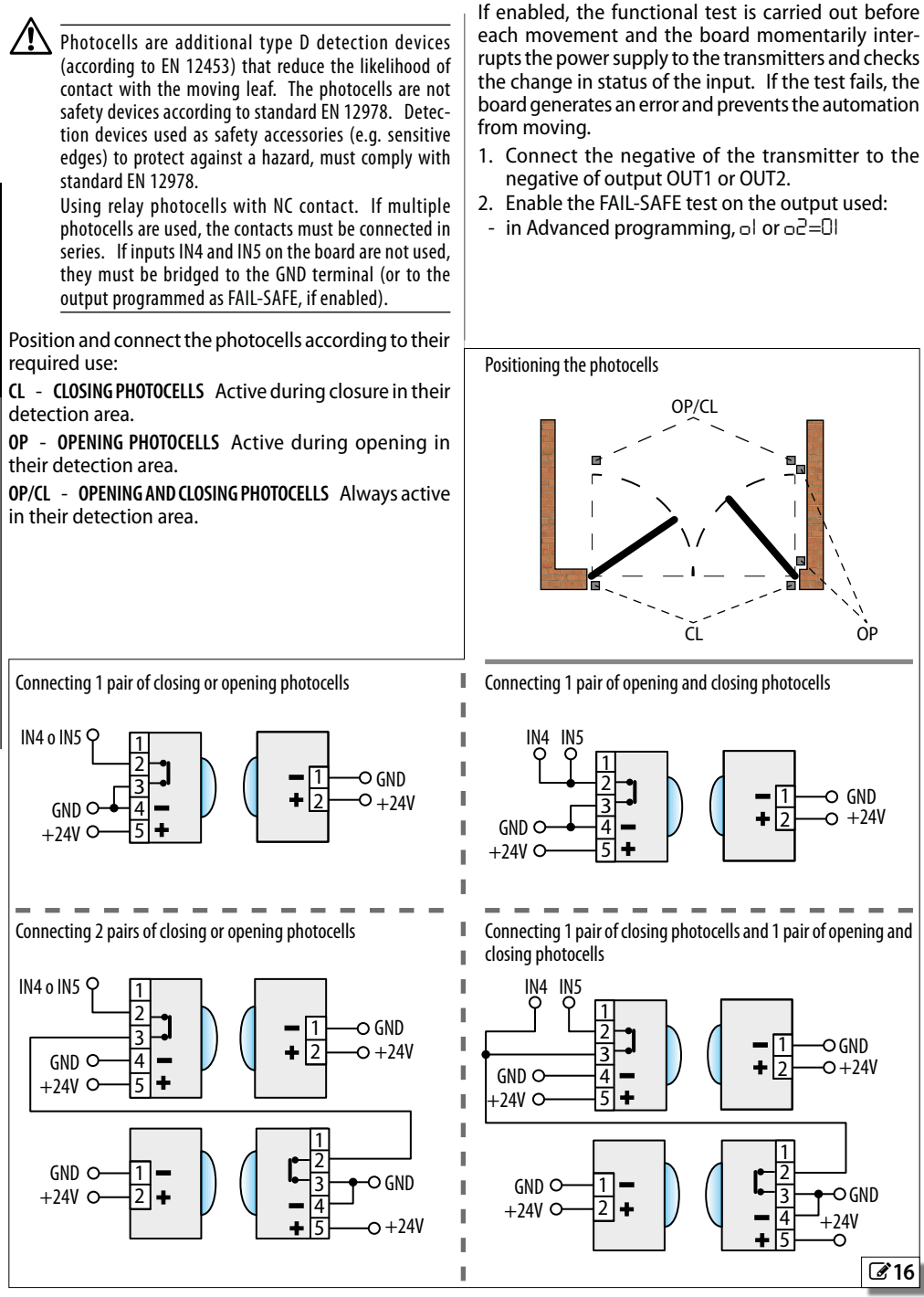

**FUNCTIONAL TEST (FAIL-SAFE)**

HSITDNE

### EAA

### <span id="page-32-0"></span>**10. Simply Connect**

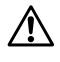

To safeguard people and property, the automation must be supervised and there must not be any unauthorised persons present for the entire duration of operations carried out remotely (activations, SETUP and/or modifications to operating parameters).

LSimply Connect requires E124S firmware version **FW 4.0** or later.

When programming is taking place via Simply Connect, programming via the board is inhibited.

- 1. Insert the module into the dedicated plug connectors.
- 2. With the board powered, check the signalling LEDs (see module instructions).
- 3. Enable communication by assigning a channel (CH) to the board.

Basic programming, function *][*:

- *1* CH 1, *2* CH 2, *3* CH 3, *4* CH 4

**IMPORTANT** if the automation is in a Multicom network, assign a different channel compared to the other boards that are connected.

4. Install the Simply Connect installer App (supplied with the module).

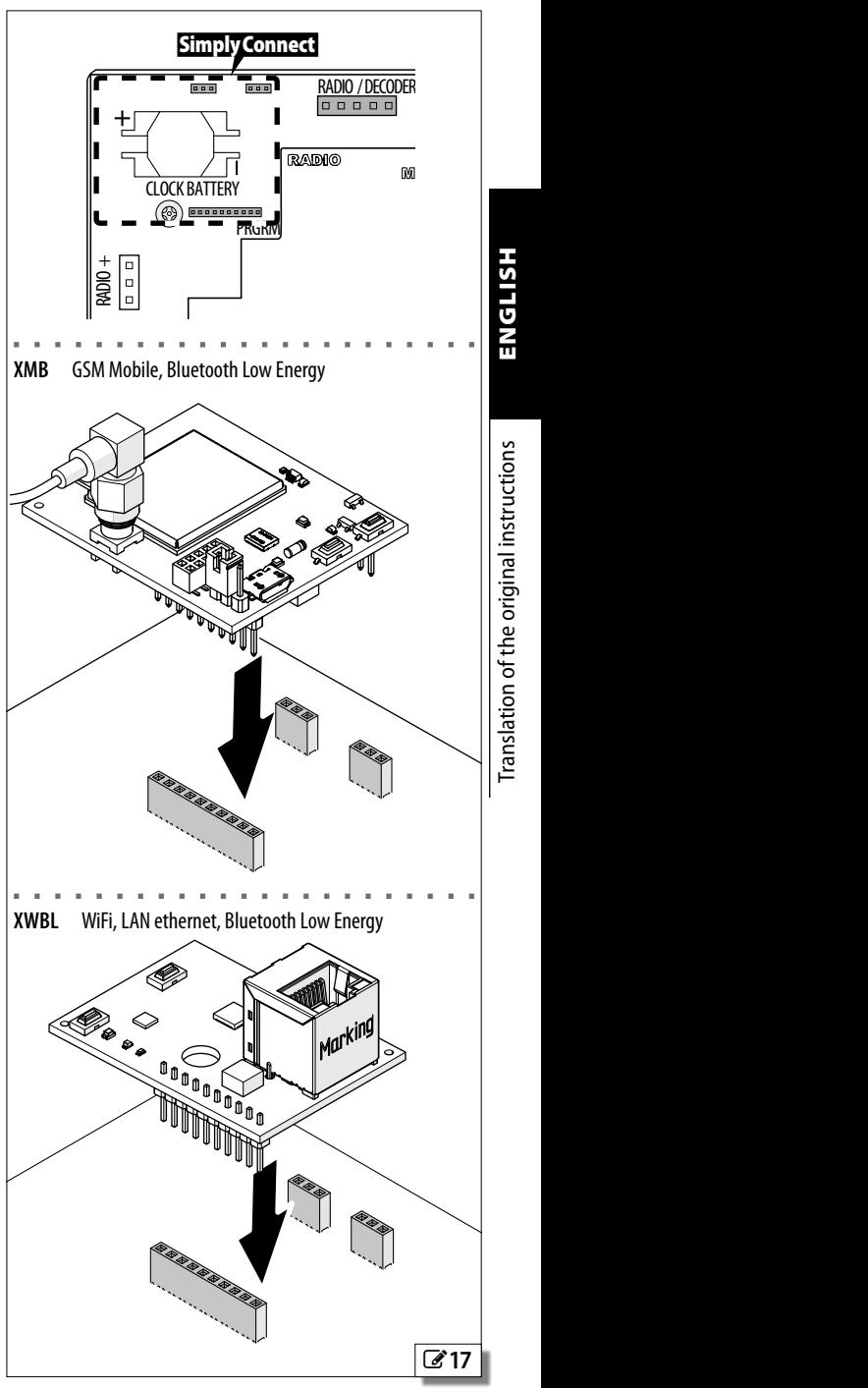

### <span id="page-33-0"></span>**FAAC 11. EMERGENCY BATTERIES**

Use rechargeable lead batteries that can supply: **Voltage**  $20...28V$  <del>...</del>, Current 16 A max. To install, use the **BATTERY SUPPORT KIT** (see FAAC catalogue - includes the connection cables). 1. Remove the cover and set up the enclosure: To prevent the risk of explosion due to the build up of gas generated by lead batteries, drill a  $\varnothing$  1 mm hole in the enclosure. The hole must be at the top of the

- 2. Insert the support and rest the batteries on it.
- 3. Connect the cables supplied to the battery terminals, following the polarity shown.

battery compartment and must not allow water to get

- 4. Make sure that the main power connector (POWER) is already plugged in, then connect the batteries to the BATTERY connector.
- The battery operation signal can be enabled, in programming, on a programmable output (OUT1, OUT2).
- Check the BATTERY LED (§ Diagnostics).
- 5. Replace the cover of the enclosure.

into the enclosure.

### **12. EXTERNAL POWER SUPPLY**

As an alternative to the 230 V mains power supply, an external stabilized power supply, which can supply the following power, can be connected to the BAT-TERY connector:

#### **Voltage 20...28 V** = **.** *Current* **16 A max**

LUse programming via Simply Connect to disable the battery charging function (only with Simply Connect).

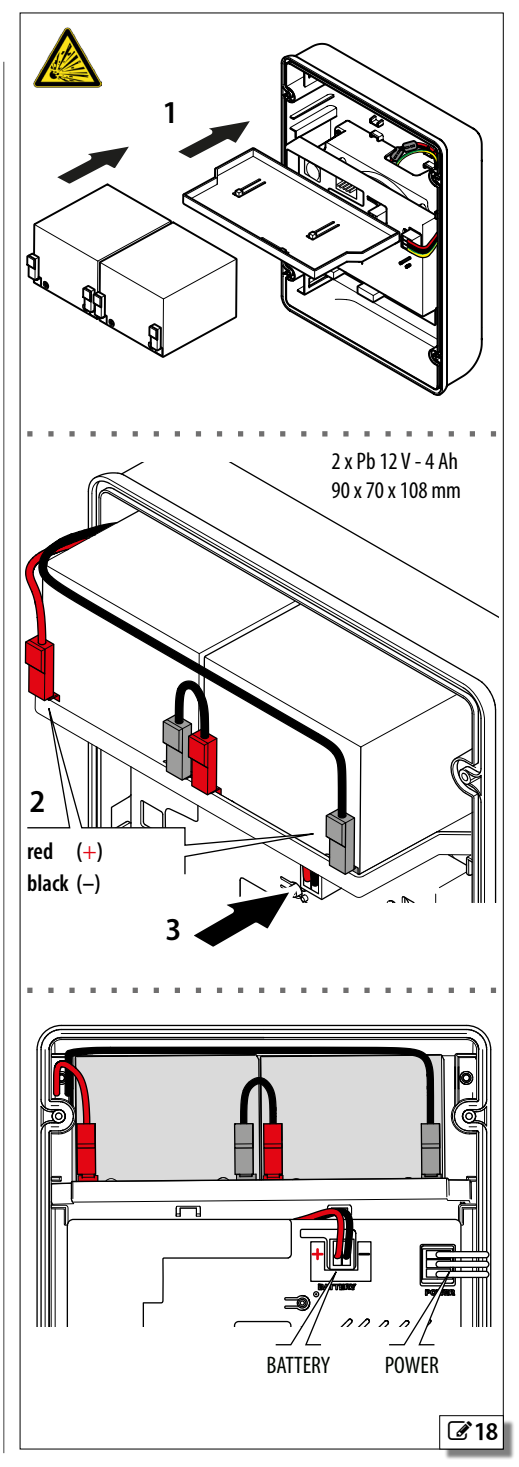

H S I T 2

#### <span id="page-34-0"></span>**13. DIAGNOSTICS**

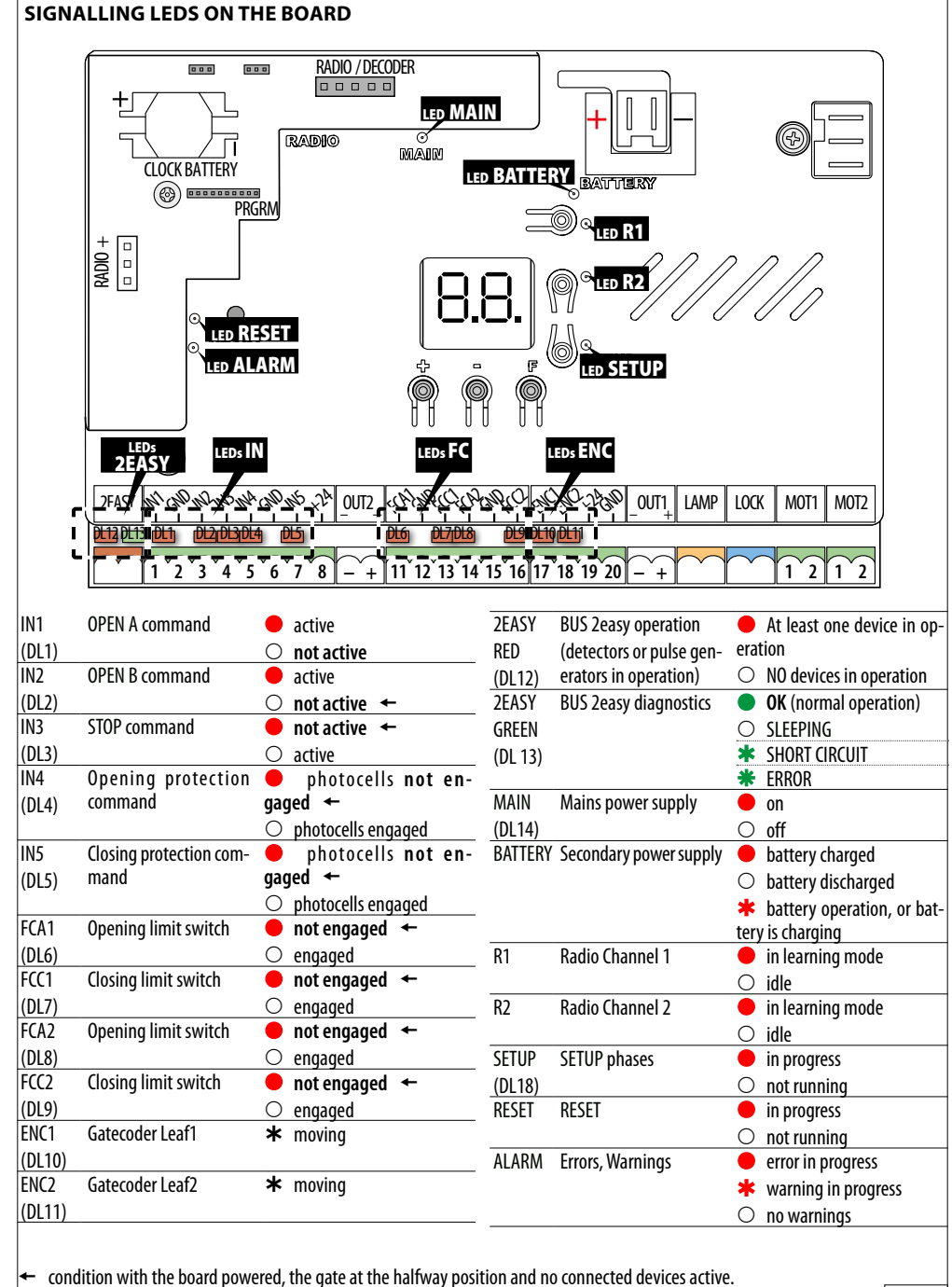

**HSITDNE** 

F440

**7** 19

### <span id="page-35-0"></span> $EAA$ **FIRMWARE VERSION (FW)**

The FW version of the board (e.g. *4.0*) is shown on the display for 1 s each time it is switched on, after which the automation status is shown.

#### **STATUS OF THE AUTOMATION**

The automation status is shown by a code on the display, when the board is not in the programming menus (**EE** Automated system status).

#### **CHECKING THE MOVEMENT**

Access basic programming and use function *M2* for Leaf2 (displayed if the automation is configured for 2 leaves) and function *M1* for Leaf1.

- 1. The function displays *--*.
- 2. Use buttons **+** and **-** in dead man mode. One of the expected commands must be given:
	- **+** to OPEN (*oP* on the display)
	- **-** to CLOSE (*cL* on the display)

Otherwise, temporarily disconnect the power supply and invert the polarity of the motor connection.

**IMPORTANT** If the automation has 2 leaves, end the test with the leaves positioned so there is no interference between them.

#### **BUS 2easy STATUS**

To check the BUS 2easy connection, look at the 2EASY LEDs on the board.

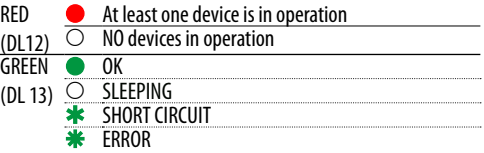

The status of the BUS 2easy is also shown in the *bu* function in Basic Programming  $(20)$  $(20)$  $(20)$ .

#### **WARNINGS FROM A PROGRAMMABLE OUTPUT**

The available warnings can be enabled via programmable outputs (OUT1, OUT2) (see advanced programming, functions *o1*, *o2*).

#### **EED 7** Automated system status

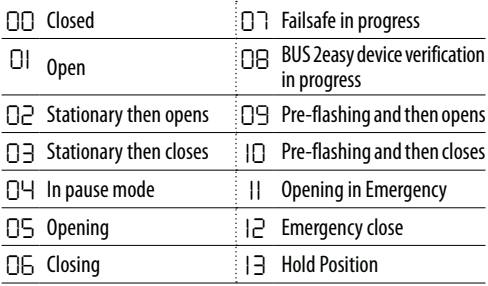

<span id="page-35-1"></span>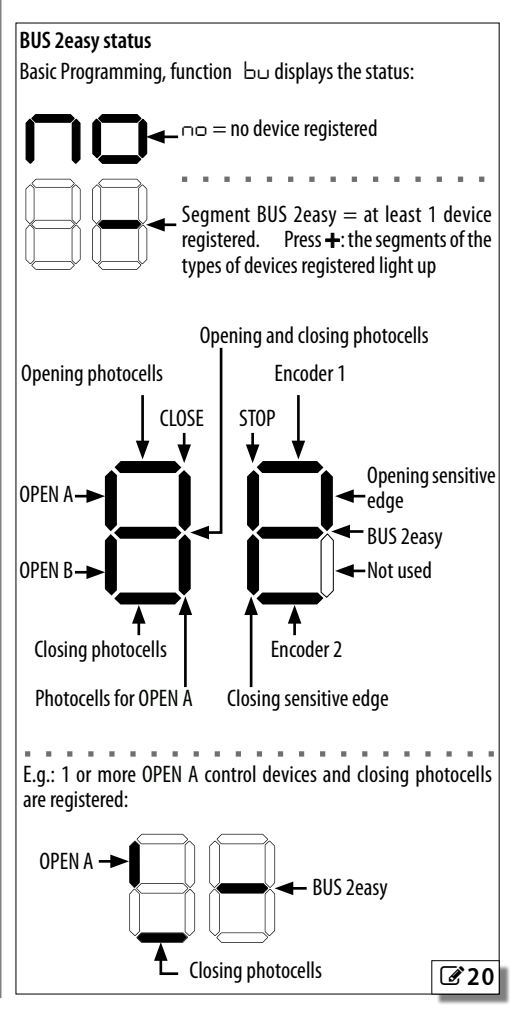

5 P P P

Ĕ

#### <span id="page-36-0"></span>**ERROR CODES, ALARMS/INFO**

When the ALARM LED is lit, notifications in progress can be seen on the display (e.g. *Er 07*, or multiple notifications e.g. *Er 07 16*):

- when the board is not in the programming menus, press **+** and **-** at the same time.

#### **ED 8** Errors, Alarms, Info

**Error** (number on white background) - **Alarm** (number on grey background) - **Info** (**i**).

#### **00** No notification

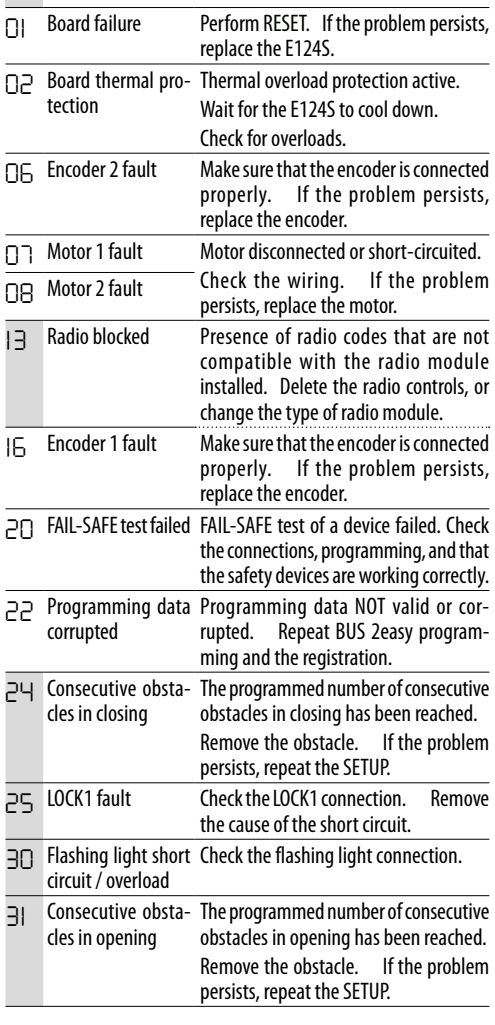

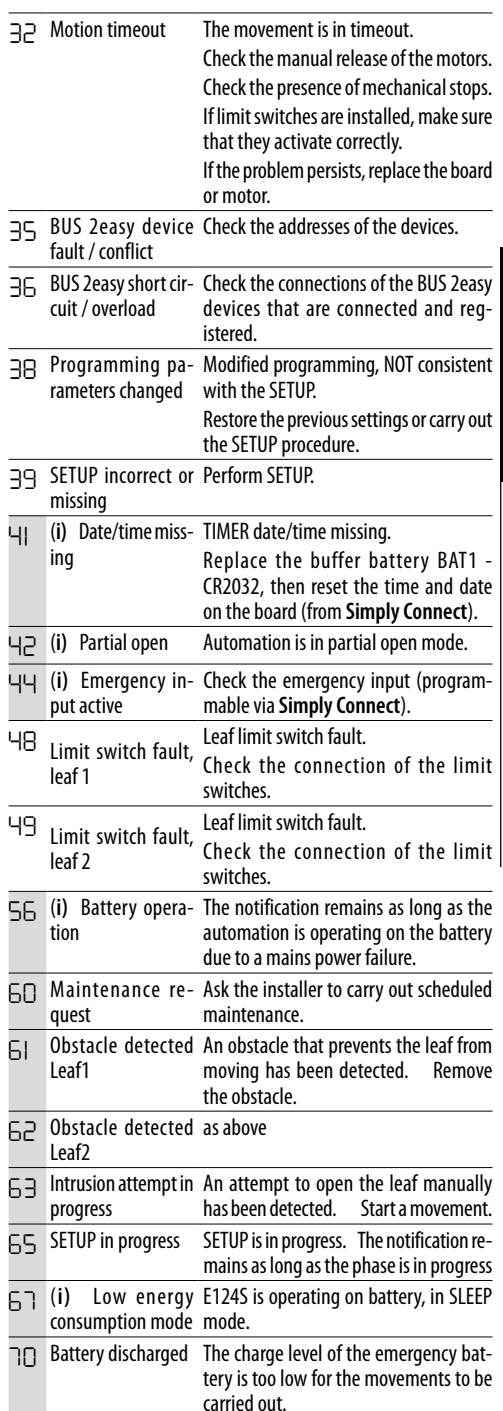

ENGLISH

<span id="page-37-0"></span>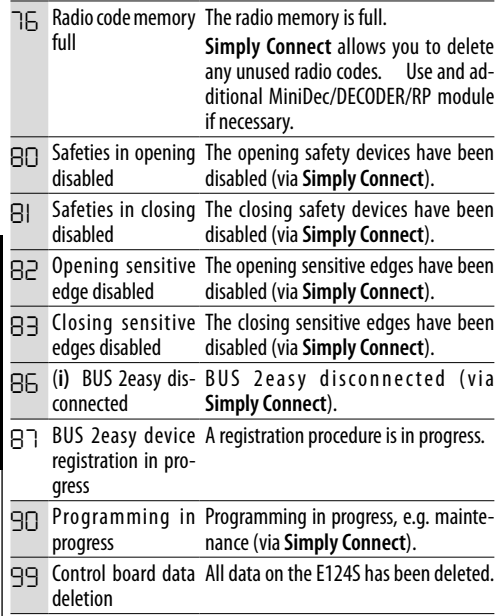

#### **RESET**

Press the RESET button lightly with a thin screwdriver. - The RESET LED lights up and the board is restarted.

**HSI79N3** 

#### <span id="page-38-0"></span>**14. MAINTENANCE**

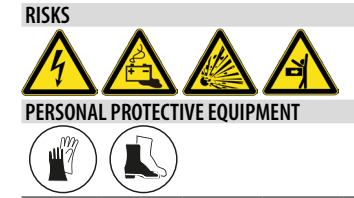

#### **14.1 ROUTINE MAINTENANCE**

The table lists the operations that should be performed on a regular basis on the E124S board in order to keep the automation working reliably and safely; these are given purely as a guideline and should not be considered exhaustive. The installer/machine manufacturer is responsible for drawing up the maintenance plan for the automation, supplementing this list or modifying the maintenance intervals according to the machine characteristics.

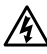

Always shut off the power supply before performing any maintenance operations. If the power disconnect switch is not in view, place a "WARNING - Maintenance in Progress" sign on it. Restore the power supply only after finishing any maintenance work and restoring the area to normal.

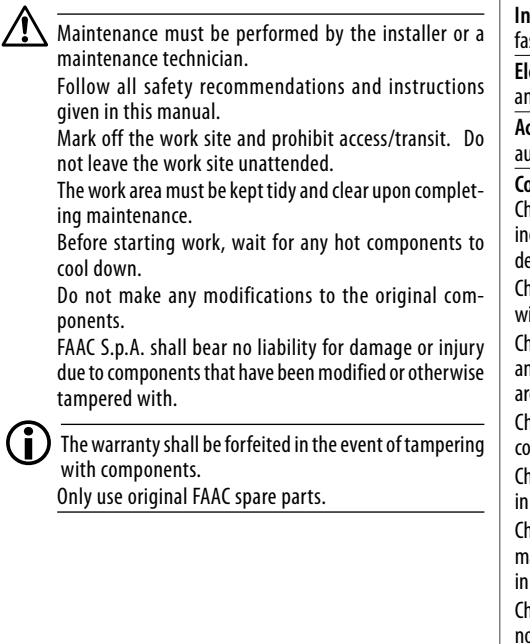

#### **9 Scheduled maintenance**

#### **Operations**

#### **Frequency (months)**

**Electronic equipment** Check the condition of the electronic board enclosure, the power cables, the connection cables, the cable glands and the junction boxes and the plastic board protection covers. 12

Check that the connectors and wiring are intact. Check that there are no signs of overheating, burning etc. of electronic components.

Check that the earth connections are intact and that the circuit breaker and differential switch are working correctly.

Check that the encoders operate correctly when an obstacle is detected. 6

**Control devices** Check that the installed control devices and radio controls are in good condition and that they operate correctly. 12

**Emergency batteries** Check that the automation works correctly when operating on battery. 12

**Sensitive edges** Check that the sensitive edges operate correctly when an obstacle is detected. 6

**Photocells** heck that each pair of photocells is working correctly. Check that there is no optical/light interference between the pairs of photocells. 6

**Indicator light devices** Check that they are properly stened, intact and operating correctly. 12

**Electric locks** Check that they are properly fastened, intact d operating correctly. Clean the seats.

**Access control** Check that the gate opens only when an thorised user is recognised. 12

#### **Complete automation system**

eck that the automation system operates correctly, according to the set parameters, when using the various control vices.

eck that the gate moves correctly - smooth, regular and ithout abnormal noise.

eck that both the opening and closing speed are correct and that the stop positions and slow-downs provided for re respected.

neck that the limit switch is intact and that it operates orrectly.

eck that all the connected devices are operating correctly addition to those in the list.

eck that the maximum force required to move the leaf manually is less than 225 N in residential areas and 260 N in industrial or commercial areas.

eck the force limitation curve (standard EN 12453). For on-EU countries, of there are no specific local regulations, the force must be less than 150 N.

12

6

<span id="page-39-0"></span>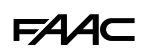

#### **CYCLE COUNTER**

#### **READING THE CYCLES PERFORMED COUNTER**

Add together the readings of functions *nc* (thousands) and *nd* (tens) in ADVANCED programming.

#### **RESETTING THE CYCLE COUNTER**

In ADVANCED programming, with the function *AS*  $=$   $\overline{p}$  no, go to function  $\overline{p}$  and press **+** and **-** for 5 s.

#### **MAINTENANCE REQUESTED**

It is possible to program the number of cycles after which maintenance is required.

When the automation reaches the set number of cycles, there is a pre-flashing of at least 8 s at each movement. The user should ask the installer to carry out maintenance.

- 1. In ADVANCED programming, function  $AS$ , select *Y* to enable the maintenance request.
- 2. In function *nc* set the value in thousands using the **+** and **-** buttons.
- 3. In function *nd* set the value in tens using the **+** and **-** buttons.
- 4. Exit and save the programming.

#### **14.2 RESTORING FACTORY SETTINGS**

The procedure:

- restores all the default settings of the board
- deletes the SETUP
- deletes all the radio controls
- resets the cycle counter
- 1. With the board not powered, switch on mains power (the MAIN LED lights up).
- 2. A few seconds after having been switched on, while the display shows the FW version (e.g. *4.0*), press and hold down the buttons **+**, **-**, **F** simultaneously.
	- After approximately 10 s, *--* appears on the display and LEDS **R1** and **R2** light up.
- 3. Release the buttons.
	- LEDs **R1** and **R2** switch off.
	- After approximately 10 s, *S0* flashes on the display (SETUP required).

٦,

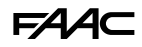

#### <span id="page-40-0"></span>**15. FW - BOARD FIRMWARE**

The XUSB module (accessory) and a suitable USB memory device (not supplied) can be used to load the firmware (FW) to the board.

**USB device requirements** Maximum power consumption 500 mA. Formatted with the FAT or FAT 32 file system (the board does not recognise other file systems).

**Firmware (FW)** The E124S FW is supplied by FAAC in a compressed file.

Extract the file and save it in the root of the USB device, without changing the original filename as follows:

**E124S** (board name)\_**xx** (revision number 01,02...)**.**s19 **(**FW file extension).

#### **15.1 INSERT THE XUSB WITH USB**

With the power supply switched off, insert the XUSB and the USB onto the E124S (**CONNECTIVITY** connectors), then carry out the required procedure UPGRADE, DOWNGRADE (specific section).

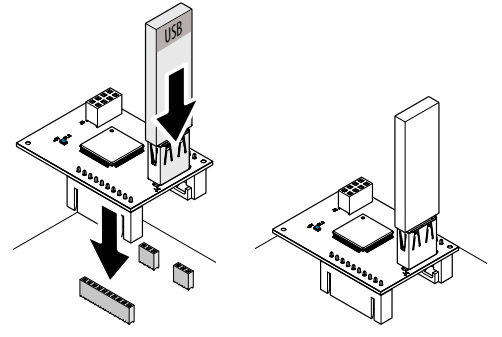

#### **15.2 UPGRADE - LOAD THE NEW FW**

This procedure is available when there is a more recent FW version on the USB device compared to the one on the board.

- 1. After having inserted the XUSB and USB, turn on the board. The display shows *bo*.
- 2. The FW update starts automatically.
- The display shows the percentage of progress (*00 99*) and lastly, shows 2 alternating dashes (*--*).
- 3. To exit the procedure:
- with the power supply switched off, remove the USB; then switch the board back on and check the FW version.

#### **15.3 DOWNGRADE - LOAD A PREVIOUS FW VERSION**

This procedure is available when there is the same or an older version of the FW on the USB device compared to the one on the board.

1. After having inserted the XUSB and USB, turn on

the board.

- The board display shows *no*.
- 2. Press **+** or **–** to display *Y*, then press and release **F**.
- The display shows the percentage of progress (*00*...*99*) and lastly, shows 2 alternating dashes (*--*).
- 3. To exit the procedure:
- with the power supply switched off, remove the USB; then switch the board back on and check the FW version.

#### *■* **If you do NOT wish to downgrade the FW**

Press **F** at step 2 when the board display shows *no*. The board display shows 2 alternating dashes (*--*), to exit from the procedure, carry out step 3.

#### *■* **Errors**

If there is an error, the LED DL1 on XUSB flashes quickly. With the power supply switched off, remove the USB and check the files present, then insert the USB and repeat the procedure.

<span id="page-41-0"></span>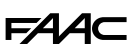

### **16. OPERATION**

#### **COMMANDS**

#### *■* **OPEN A - Total motion**

Total motion is 100% of the length of travel. In 2-leaf automations, Leaf1 starts opening first (if the delay is programmed).

#### *■* **OPEN B - Partial motion**

In single leaf automations, partial motion is 50% of the length of travel.

In 2-leaf automations, partial motion is 100% of the length of travel of Leaf1. Leaf1 starts opening first (if the delay is programmed).

#### *■* **STOP - Stops until the button is reset.**

#### **BATTERY OPERATION (IF PRESENT)**

When there is no mains power, the automation operates on battery until the charge level drops to the threshold value:  $16V -$ 

**WARNING** The frequency at which the flashing light flashes increases with every movement carried out in battery operation mode. A warning can be also be programmed on a dedicated output.

**SLEEP mode** If the charge drops to the threshold value, the board goes into SLEEP mode: automation NOT operational, display off, IN LED flashing every 4 Normal operation resumes when the mains supply is restored.

#### **DETECTION DEVICES**

#### *■* **CLOSING PHOTOCELLS**

The triggering of the photocells during closing, causes the gate to open. An alternative operation can be configured using function *Ph* in Advanced programming: the triggering of the photocells stops the gate immediately and opens it when they are released. If they are engaged when the leaves are stationary, the closing photocells prevent the gate from closing until they are released.

#### *■* **OPENING PHOTOCELLS**

If the photocells are triggered, the automation is stopped.

#### *■* **OPENING/CLOSING PHOTOCELLS**

If the photocells are triggered, the automation is stopped.

#### *■* **SENSITIVE EDGE SAFETY**

**I**f an obstacle is detected during opening or closing, the leaf reverses for 2 s and then the automation stops.

#### *■* **OBSTACLE DETECTION BY BOARD or ENCODER**

**I**f an obstacle is detected during opening or closing, the leaf reverses (ANTI-CRUSHING), then the automation stops.

#### **ACCESSORIES**

#### *■* **LED**

Lights up during opening and stays on as long as the automation remains open. Flashes during closing. It is off when the automation is closed.

#### *■* **COURTESY LIGHT**

Lights up during movements and remains on for the set time (**L1**).

#### *■* **TRAFFIC LIGHT CONTROL**

It lights up when the automation is opening and stays on as long as it remains open.

#### **OPERATING LOGICS**

the STOP command has priority in all the logics and stops the automation. The CLOSE command always closes the automation.

#### *■ E* **SEMI-AUTOMATIC**

This logic only uses the OPEN command.

OPEN if the automation is closed, causes it to open.

OPEN if the automation is open, causes it to close.

OPEN during opening, stops the gate and the next OPEN command closes it.

OPEN during closing, causes it to reopen.

**The triggering of the photocells** during movement, reverses the gate.

#### *■ EP* **SEMI-AUTOMATIC STEP-BY-STEP**

This logic only uses the OPEN command.

OPEN if the automation is closed, causes it to open. OPEN if the automation is open, causes it to close.

OPEN during opening or closing, stops the gate and the next OPEN command reverses the direction.

**The triggering of the photocells** during movement, reverses the gate.

#### *■ S* **aUTOMATIC SAFETY**

This logic only uses the OPEN command.

OPEN if the automation is closed, causes it to open. The automation closes automatically after the pause time has elapsed.

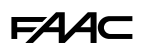

OPEN during opening, causes it to close.

OPEN during pause, causes it to close.

OPEN during closing, causes it to reopen.

**The triggering of the closing photocells** during pause, closes the gate - during opening, requests closing, - during closing, causes the gate to reverse and then closes it immediately.

#### *■ SA* **AUTOMATIC SAFETY 2**

This logic only uses the OPEN command.

OPEN if the automation is closed, causes it to open. The automation closes automatically after the pause time has elapsed.

OPEN during opening, is ignored.

OPEN during pause, causes it to close.

OPEN during closing, causes it to reopen.

**The triggering of the closing photocells** during pause, reloads the pause time.

#### *■ SP* **AUTOMATIC STEP BY STEP**

This logic only uses the OPEN command.

OPEN if the automation is closed, causes it to open. The automation closes automatically after the pause time has elapsed.

OPEN during pause, causes it to close.

OPEN during opening or closing, stops it and the next OPEN command reverses the direction.

**The triggering of the closing photocells** during pause, closes the gate - during opening, requests closing, - during closing, causes the gate to open and then closes it immediately.

#### *■ A1* **AUTOMATIC1**

This logic only uses the OPEN command.

OPEN if the automation is closed, causes it to open. The automation closes automatically after the pause time has elapsed.

OPEN during opening, is ignored.

OPEN during the pause, resets the pause time.

OPEN during closing, causes it to reopen.

**The triggering of the closing photocells** during pause, closes the gate - during opening, requests closing, - during closing, causes the gate to reverse and then closes it immediately.

#### *■ A* **AUTOMATIC**

This logic only uses the OPEN command.

OPEN if the automation is closed, causes it to open. The automation closes automatically after the pause time has elapsed.

OPEN during the pause, resets the pause time.

OPEN during opening, is ignored.

OPEN during closing, causes it to reopen.

**The triggering of the closing photocells** during pause, reloads the pause time.

#### *■ AP* **AUTOMATIC STEP-BY-STEP**

This logic only uses the OPEN command.

OPEN if the automation is closed, causes it to open. The automation closes automatically after the pause time has elapsed.

OPEN during pause, stops the gate and the next OPEN command closes it.

OPEN during opening, stops the gate and the next OPEN command closes it.

OPEN during closing, causes it to reopen.

**The triggering of the closing photocells** during pause, reloads the pause time.

#### *■ At* **AUTOMATIC TIMER**

This logic only uses the OPEN command.

OPEN if the automation is closed, causes it to open. The automation closes automatically after the pause time has elapsed. If an OPEN input is active at power up, it opens, otherwise it closes.

OPEN during the pause, resets the pause time.

OPEN during opening, is ignored.

OPEN during closing, causes it to reopen.

**The triggering of the closing photocells** during pause, reloads the pause time.

#### *■ b* **SEMI-AUTOMATIC b**

This logic uses the OPEN A commands to open and OPEN B (CLOSE) to close. Partial motion is not available.

OPEN if the automation is closed, causes it to open. OPEN during closing, causes it to reopen.

**If the photocells are triggered** the direction of movement is reversed.

#### *■ bC*

#### **MIXED (b during opening, C during closing)**

This logic uses the OPEN A (OPEN) impulse command to open, and maintained OPEN B (CLOSE) to close. Partial motion is not available.

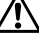

!A maintained command must be activated intentionally and the automation must be visible.

OPEN opens the automation.

CLOSE maintained, closes the automation (when opening, a non-maintained CLOSE command stops it).

OPEN during closing, causes it to reopen.

**The triggering of the closing** photocells reverses the direction of movement, the triggering of the opening photocells stops the movement

Translation of the original instructions

**FAAC** 

#### $\blacksquare$   $\blacksquare$ **DEAD-MAN**

This logic uses the maintained commands OPEN A (OPEN) to open and OPEN B (CLOSE) to close. Partial motion is not available.

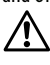

 $\bigwedge$  A maintained command must be activated intentionally and the automation must be visible.

Maintained OPEN opens the automation. Maintained CLOSE closes the automation. **If the photocells are triggered**, movement is stopped.

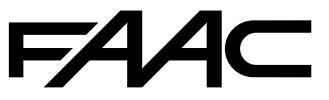

FAAC S.p.A. Soc. Unipersonale Via Calari, 10 - 40069 Zola Predosa BOLOGNA - ITALY Tel. +39 051 61724 - Fax +39 051 09 57 820 www.faac.it - www.faactechnologies.com

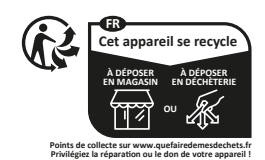

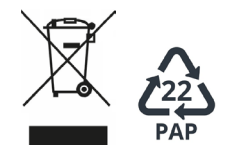

**E12434 - Rev.A**